# Doro Liberto<sup>®</sup> 820

#### English

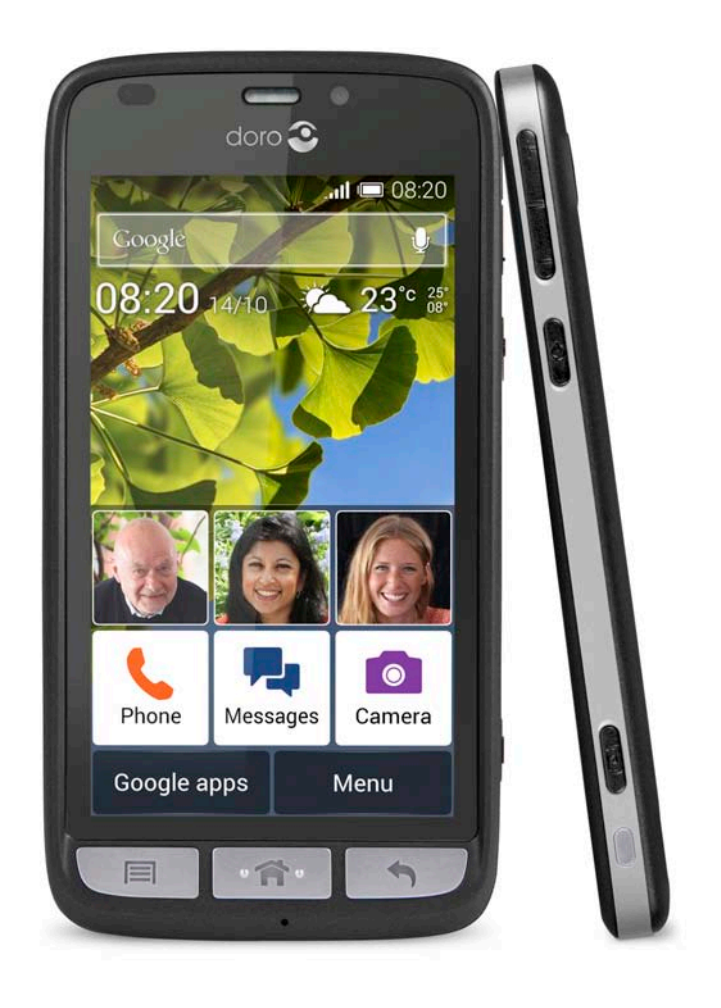

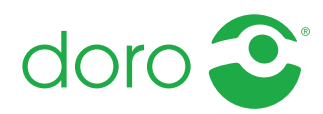

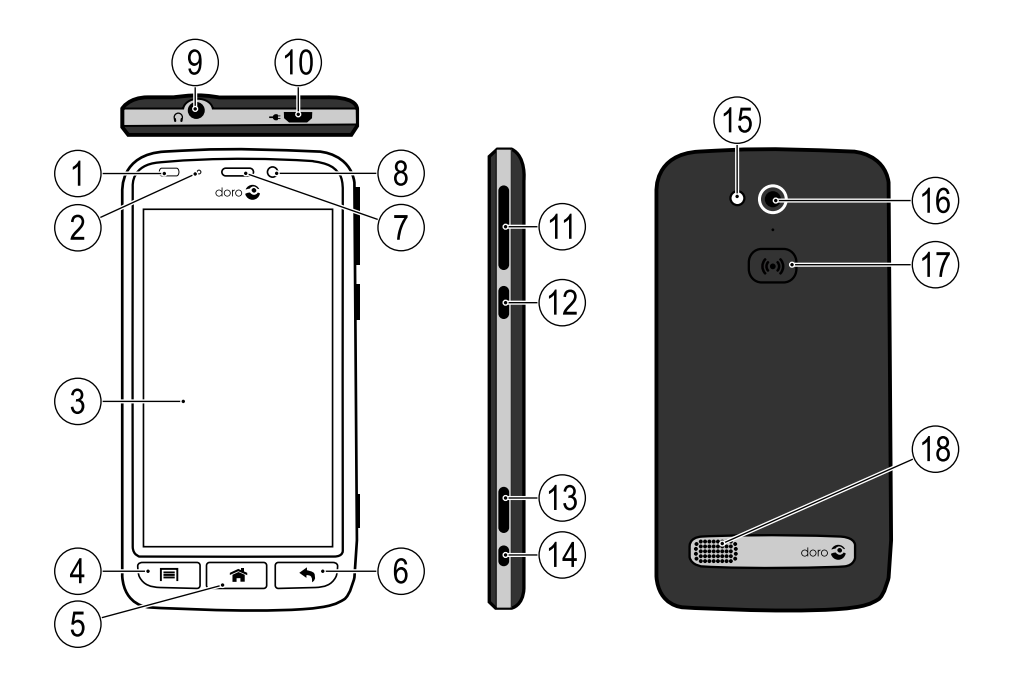

Note! All illustrations are for illustrative purposes only and may not accurately depict the actual device.

#### English

- 1. Proximity sensors
- 2. LED indicator
- 3. Touch display
- 4. Options key
- 5. Home key
- 6. Back key
- 7. Earpiece
- 8. Front-facing camera
- 9. Headset port
- 10. Charging port
- 11. Volume
- 12. Power button
- 13. Camera button
- 14. Charging cradle connector
- 15. Flash
- 16. Rear-facing camera
- 17. Assistance button
- 18. Loudspeaker

The items supplied with your phone might vary depending on the software and accessories available in your region or offered by your service provider. You can obtain additional accessories from your local Doro dealer. The supplied accessories provide the best performance with your phone.

#### English

## **Contents**

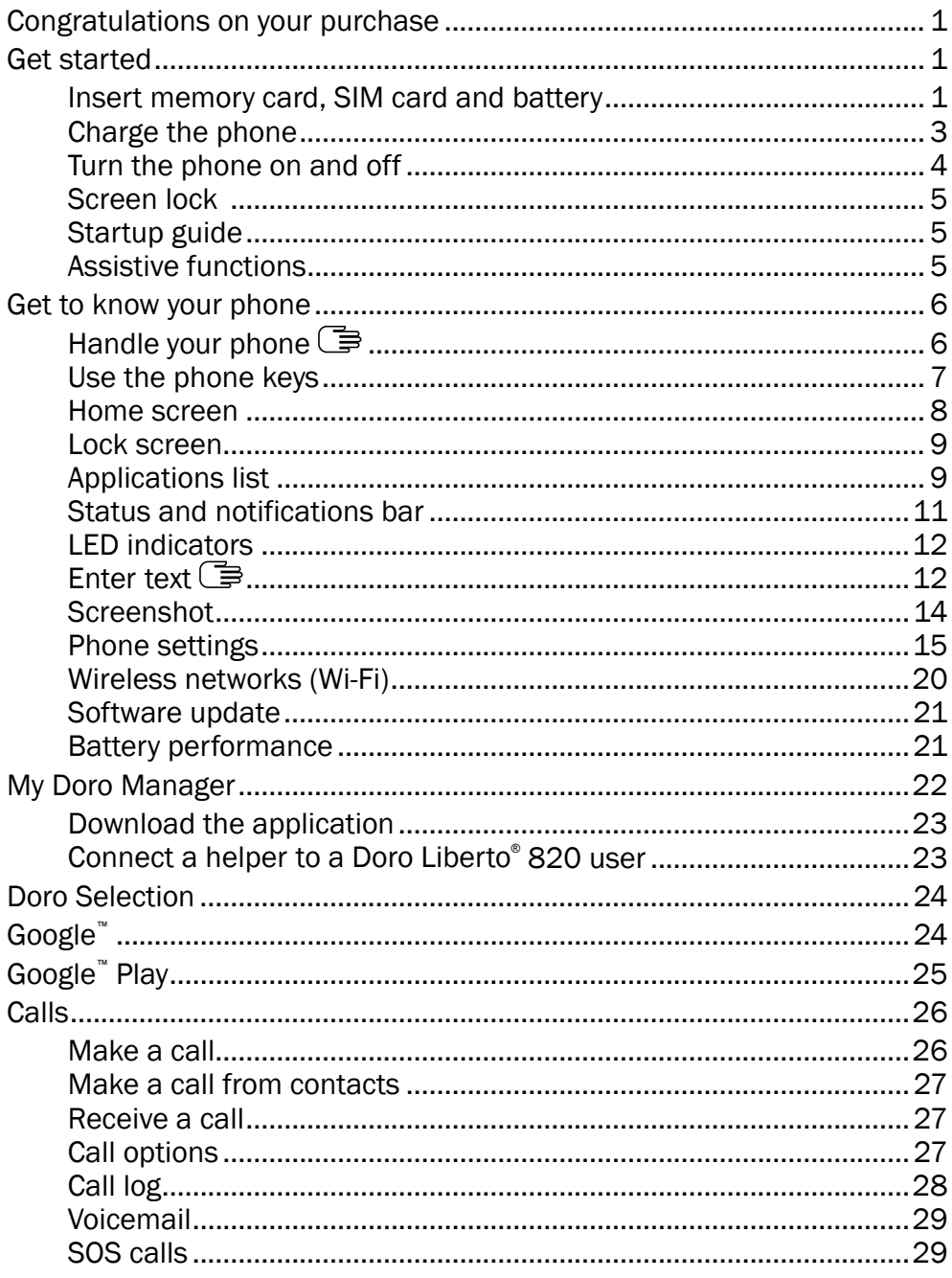

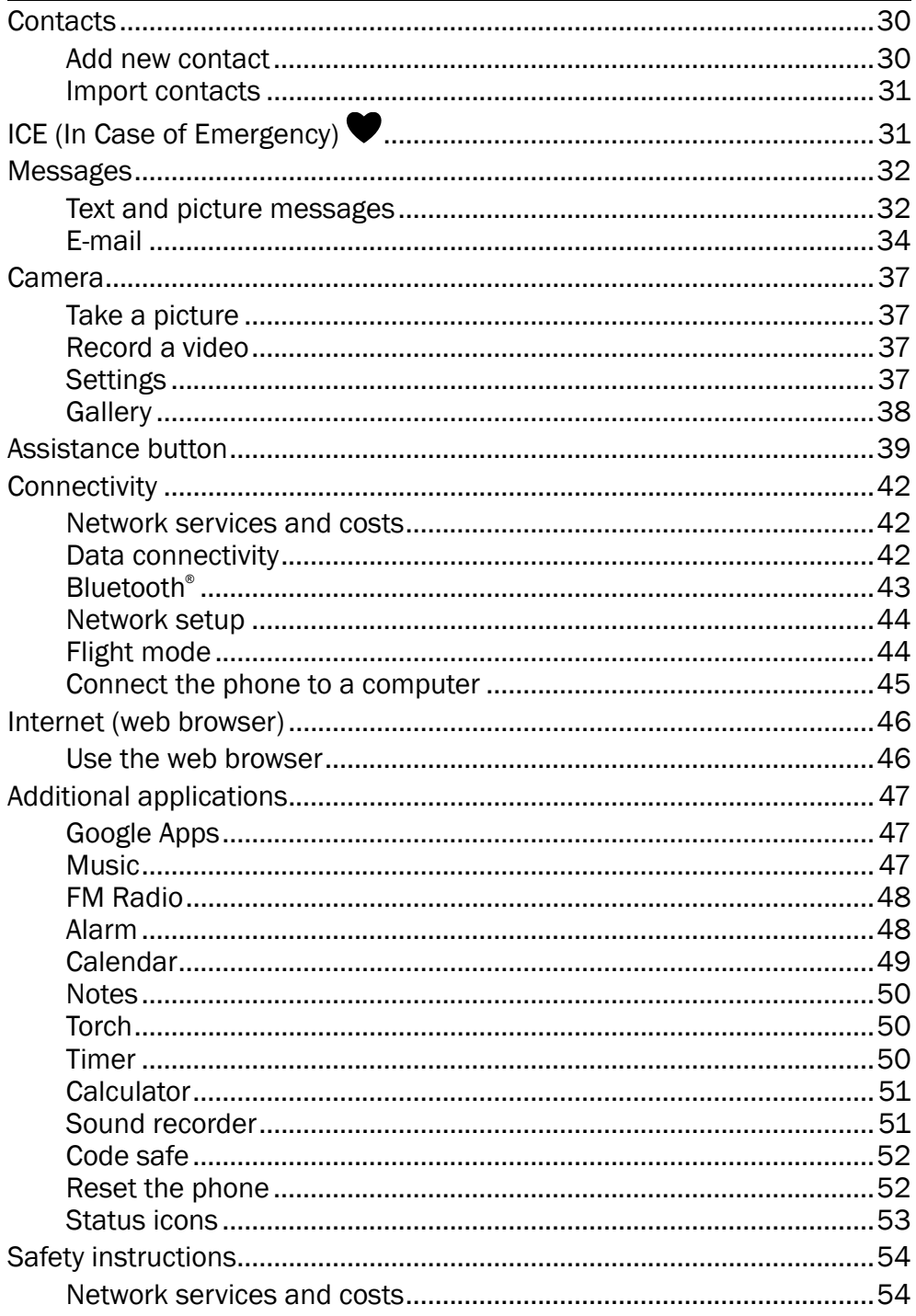

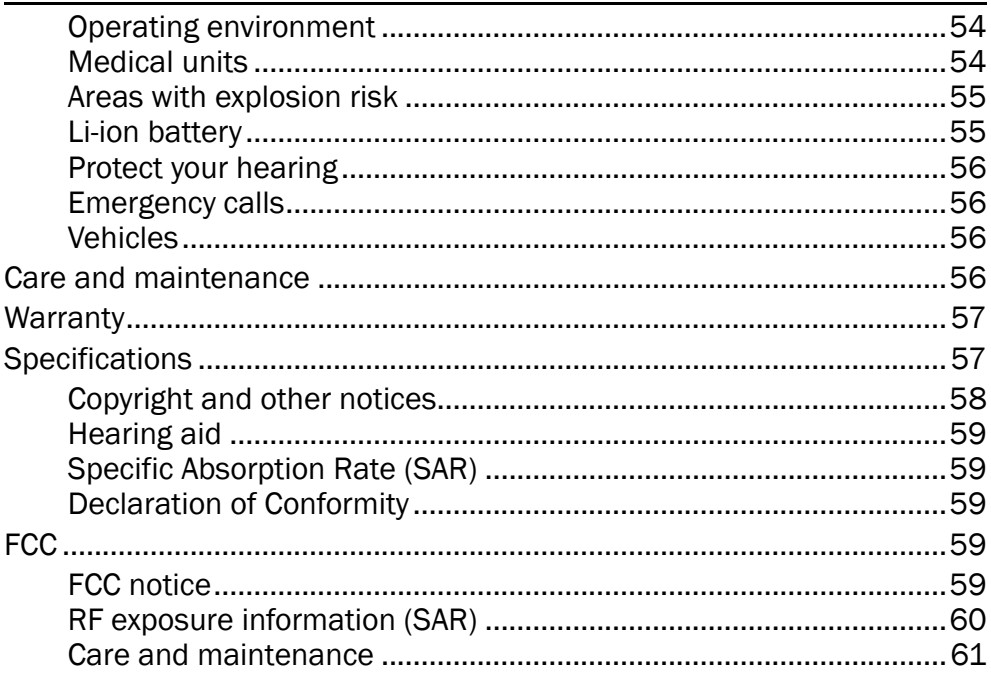

#### English

### Congratulations on your purchase

<span id="page-5-0"></span>The understanding smartphone. Doro Liberto® 820 is the smartphone that does what other smartphones do, but in a much easier way. Access main contacts and functions directly from the Home screen, and get help as you go from the built-in coach. The stylish, grip-friendly design also protects the screen when placed face down. Feel more secure with safety features such as our Assistance button. You can also add more apps via Google Play, and easily manage settings and content remotely. For more information about accessories or other Doro products please visit <www.doro.com>.

### Get started

#### <span id="page-5-1"></span>IMPORTANT!

Turn off the phone and disconnect the charger before removing the battery cover.

### <span id="page-5-2"></span>Insert memory card, SIM card and battery

#### Remove the battery cover

#### IMPORTANT!

Be careful not to damage your fingernails when you remove the battery cover. Do not bend or twist the battery cover excessively as it may be damaged.

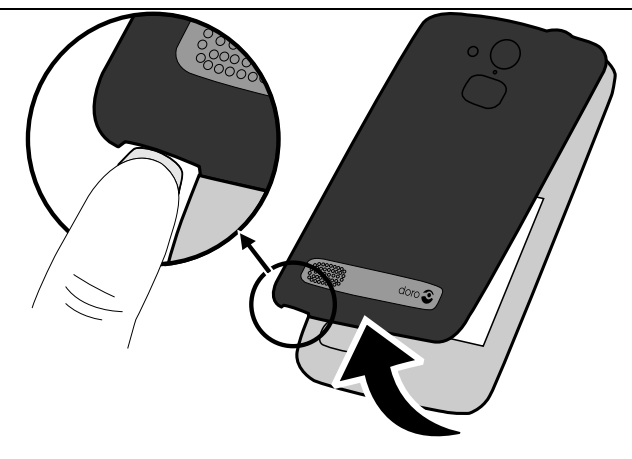

#### Insert the SIM card

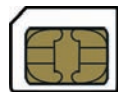

#### $\bigwedge$ **CAUTION**

This device accepts micro SIM or 3FF SIM card. Use of incompatible SIM cards may damage the card or the device, and may corrupt data stored on the card.

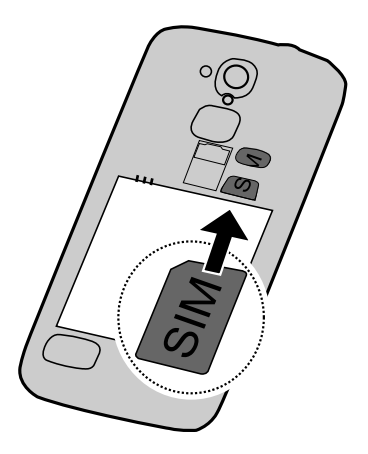

### <span id="page-6-0"></span>Insert the memory card

#### IMPORTANT!

Use only compatible memory cards with this device. Compatible card type: microSD, microSDHC.

Incompatible cards may damage the card itself, the device and corrupt any data stored on the card. Depending on the market some phones may have a preinstalled memory card.

Tip: Take care not to scratch or bend the contacts on the memory or SIM card when inserting them into the card holders.

See [Change storage location, p.19](#page-23-0) for additional info.

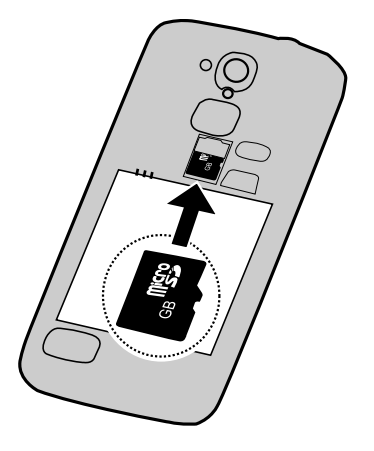

English

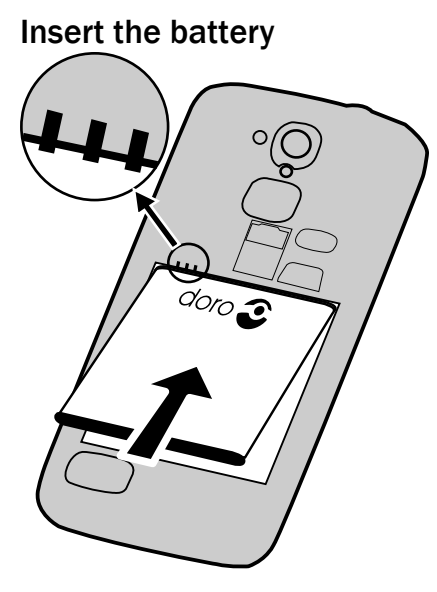

### <span id="page-7-0"></span>Charge the phone

#### $\bigwedge$ **CAUTION**

Only use batteries, chargers and accessories that have been approved for use with this particular model. Connecting other accessories may be dangerous and may invalidate the phones type approval and guarantee.

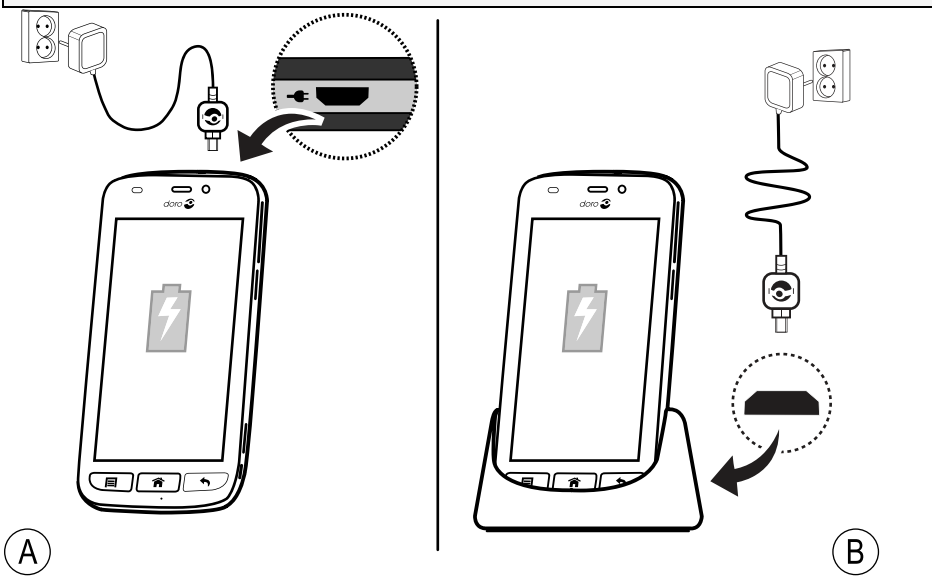

When the battery is running low,  $\Box$  is displayed and a warning signal is heard.

- 1. Connect the mains adapter to a wall socket and to the charging socket (A) or place the device in the cradle (B).
- 2. When the phone is fully charged,  $\frac{1}{2}$  is shown.

If the phone is turned off during charging, the phone is still charging. Press the (1) Power button to view charging status.

#### Save energy

When you have fully charged the battery and disconnected the charger from the device, unplug the charger from the wall socket.

Note! To save power, the display is locked after a while. Press the  $(1)$ Power button to activate the screen.

## <span id="page-8-0"></span>Turn the phone on and off

### Turn on the phone

- 1. Press and hold the  $($ <sup>1</sup>) Power button until the phone vibrates.
- 2. Enter your SIM card PIN if requested, then select  $\blacktriangledown$  to confirm. Select  $\mathsf{x}$  to discard. Select  $\mathsf{t}$  to delete character.
- 3. Wait for the phone to start.

Note! When turning on your phone, the installed applications may need to be updated and this can take a few minutes depending on Internet connection. This also requires an Internet connection, it is preferable to use a Wi-Fi connection to reduce data costs.

盲

If the wrong PIN code is entered several times Enter PUK is displayed and you need to enter your PUK code (Personal Unblocking Key). Contact your service provider for more information about PIN and PUK code.

See [Change PIN code, p.19](#page-23-1) for information about changing the PIN code.

#### Turn off the phone

- 1. Press and hold the  $($  $\vert$ ) Power button until the options menu opens.
- 2. In the options menu, select Power off  $\rightarrow$  OK.

## <span id="page-9-0"></span>Screen lock

The screen lock prevents unwanted actions on the touch screen when you are not using the phone. Your display is locked when left idle for a set period of time, depending on the set screen timeout. See [Phone set](#page-19-0)[tings, p.15](#page-19-0)

#### Activate and unlock the screen

- 1. Briefly press the  $\hat{\mathbf{n}}$ .
- 2. Slide  $\implies$  up to unlock.

#### Lock the screen manually

Briefly press the (1) Power button.

## <span id="page-9-1"></span>Startup guide

The first time you turn on your phone, the Startup guide is opened. Follow the instructions to start personalising your new Doro Liberto® 820.

Tip: Use the Discover me application to get help and useful tip to discover your new phone. See [Discover me, p.20.](#page-24-1)

### <span id="page-9-2"></span>Assistive functions

Use below symbols to guide you through supporting sections in the manual.

 $\odot$ 

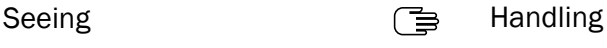

- $\subset$
- Hearing Safety

## Get to know your phone

## <span id="page-10-1"></span><span id="page-10-0"></span>Handle your phone  $\mathbb{R}$

#### **CAUTION** ⚠

Avoid scratching the touch screen, do not tap it with anything sharp or allow the touch screen to come into contact with water. Do not touch the screen if the glass is cracked or shattered.

#### Select/open item

Tap item to open.

#### Select or deselect options

Select or deselect (tap) relevant boxes or list option.

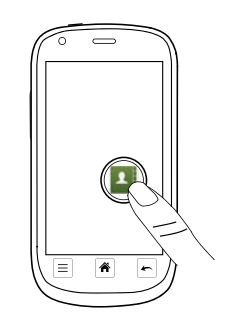

#### **Scroll**

• Drag or flick your finger on the screen in the direction you want to scroll.

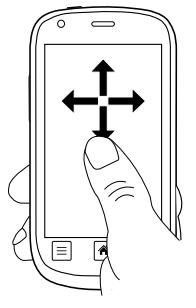

#### Zoom/Pinch

- Place two fingers on the screen and spread them apart to zoom in or pinch them together to zoom out or This function is not always applicable.
- If available, select  $\mathbf{\mathfrak{A}}$  to zoom in or  $\mathbf{Q}$  to zoom out.

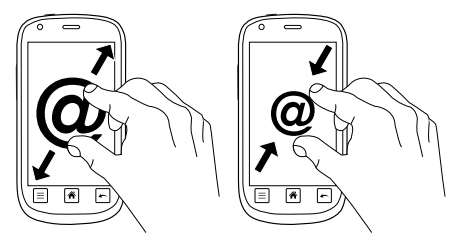

#### **Sensors**

Your device has sensors that detect light and proximity. The sensors adjust the brightness of the screen, if set to automatic. It also turns the touch screen off during voice calls when your ear is close to the screen to prevent unintentionally activating other functions.

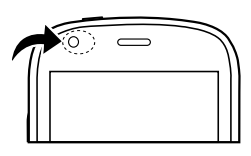

## <span id="page-11-0"></span>Use the phone keys

#### Options key

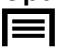

• Access options/menu available on the current screen or application.

## Home key

- Return to the Home screen.
- Press and hold to go to Google™ search.

#### IMPORTANT!

You need an Internet connection to use this service. It is recommended to use Wi-Fi connections when available to reduce costs for data traffic. Contact your service provider for detailed subscription costs before activating.

To set up Wi-Fi, see [Wireless networks \(Wi-Fi\), p.20.](#page-24-0)

## Back key

Return to the previous screen. Once you are back to the Home screen, you can't go back any further.

Note! To fully close some third party applications, you may need to press and select Exit or similar in the running application.

### Soft keys

Android smart phones like your Doro Liberto® 820, as well as most Android applications, feature common icons. Many icons that you see onscreen are actually buttons on the touchscreen. If you don't see the text, English

images or information that you want, try to touch the screen or to tap an icon for a pick list or to reach another menu.

#### Examples of soft keys

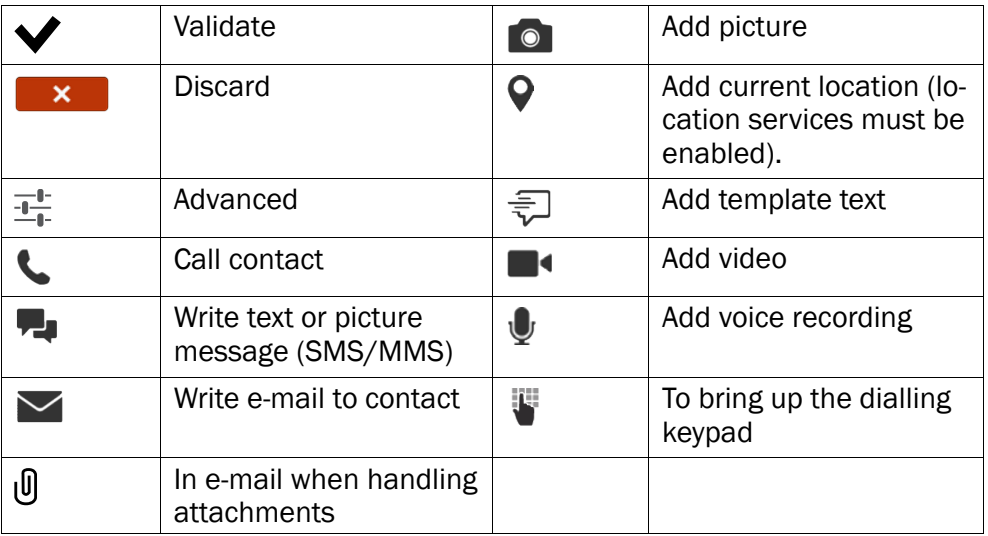

### <span id="page-12-0"></span>Home screen

The Home screen is your start screen on your Doro Liberto® 820. Set your favourite picture as a wallpaper and add your favourite contacts for quick access. Use the Google™ search bar to quickly find what you are looking for.

#### Go to the Home screen

 $\cdot$  Press  $\hat{\mathbf{r}}$ .

#### Add quick dials and application shortcuts

- 1. From the Home screen, select  $\bigcirc$ .
- 2. Select item to add as shortcut from the pick list.
- 3. When done, select  $\blacktriangledown$ .

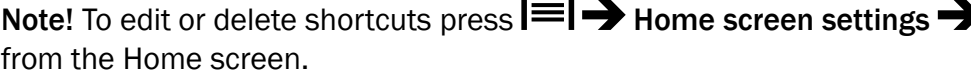

### Change wallpaper

Wallpaper is the background on the Home screen and on the Lock screen. Wallpaper can be any image, such as a picture you've taken or images provided by your service provider.

- 1. From the Home screen, press  $\equiv$
- 2. Select Change wallpaper.
- 3. Select All pictures or Favourites and  $\blacktriangledown$ .
- 4. Select the picture you want and crop it to select the portion that you want for the Home screen.
- 5. When done, select  $\blacktriangledown$ .

Tip: You can also select Menu  $\rightarrow$  Settings  $\rightarrow$  Display  $\rightarrow$  Wallpaper Change to change wallpaper.

## <span id="page-13-0"></span>Lock screen

The lock screen is the screen shown when waking the phone from screen lock. The display shows time and date as well as any notifications like missed calls or messages. To set up the screen lock and change Lock screen wallpaper, see [Display](#page-19-1)  $\circled{>}$ , p.15.

## <span id="page-13-1"></span>Applications list

Application is another word for program or software, a common way to shorten the term application is App. The applications list contains the applications that come pre-installed on your Doro Liberto® 820 and any you choose to download. The applications list extends beyond the regular screen width, so you need to flick left or right to view all content. The number tabs at the bottom displays the current screen of the applications list.

### Open the applications list

From the Home screen, select **Menu.** 

### Close the applications list

Press  $\bigwedge$  or  $\bigwedge$ .

### Applications list settings

- 1. From the Home screen, press  $=$
- 2. Select Home screen settings.
- 3. Select Shortcuts and widgets:
	- Swipe to enable or disable swiping on the screen.
	- Weather forecast display to set how to display the weather forecast.

Note! If needed, allow to turn on location services.

- Home screen shortcuts to select applications for the shortcuts on the Home screen.
- 4. Select App. menu settings:
	- Drag and drop to enable drag and drop on long press. This allows you to touch and hold applications on-screen, slide your finger to the items new location, lift your finger to drop it in its new place.
	- Application sorting to arrange your applications by download date, alphabetically or by your most used apps.
- 5. Select Easy mode to resize the application icons and make text easier to read.
- 6. Select Themes to change the appearance of the screen. Select Change theme and swipe the screen horizontally to see the available themes.

To install applications, see [Doro Selection, p.24.](#page-28-0)

Tip: You can use the shortcut  $\Box$  Add new applications.

### Step by step help guides

Some applications provide an interactive help that guide you step by step through the most used functions within that application. When you start the application, simply select if you want the Step by step option or if you want to Skip it. If you check Do not ask me again, you will not get the help option the next time you start the application.

### Reactivate the Step by step help guides

- 1. From the Home screen, select Menu to open the applications list.
- 2. Select **Settings.**
- 3. Select Contextual help  $\rightarrow$  Reset contextual help.

## <span id="page-15-0"></span>Status and notifications bar

The status bar, located at the top of your screen, shows signal strength, ongoing and new applications as well as battery status. You are notified when something new happens, like new a message or missed call. The notification panel contains more information and from there you can view notifications about applications or enable quick phone settings like Wi-Fi or Flight mode.

#### Open the notifications panel

- 1. Drag the status bar downwards:
	- To view updates or information about an application, select it from the Notifications list.
	- To clear the list, select X.
	- To enable or disable connectivity status, select Wi-Fi, Bluetooth, Data connection or Flight mode in the top menu.
	- Use the shortcut  $\sim$  in the upper right corner to reach the **Settings** and the  $\frac{1}{1-\epsilon}$ Advanced.

#### Close the notifications panel

- At the bottom of the status bar, select and drag upwards.
- $Procs$   $\bigwedge$

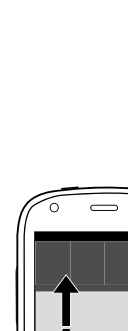

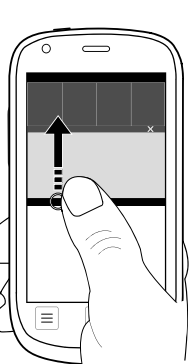

## <span id="page-16-0"></span>LED indicators

- 1. From the Home screen, select Menu to open the applications list.
- 2. Select Settings.
- 3. Select Display DED Indicator. Switch  $\bullet$  to enable.
- 4. Low battery and charging indicator:
	- Red when charging.
	- Green when charging completed.
	- Blinking red when battery low.
- 5. Notification indicator:
	- Blinking blue for missed calls or unread messages.
	- Blinking yellow for alarm or reminder alerts.
- 6. Strobe light indicator:
	- Turns the camera flash into an alert light for incoming calls.
- 7. When done, select  $\blacktriangledown$ .

## <span id="page-16-1"></span>Enter text  $\Rightarrow$

You can enter text, numbers and other characters using the on–screen keyboard. Select a text field to open the on–screen keyboard. You can also adjust your on-screen keyboard in various ways eg adjust the haptic feedback or select a theme to improve readability.

#### Activate keyboard

Select the text field.

#### Themes

- 1. Touch and hold  $123 \rightarrow$  Settings  $\rightarrow$  Themes and check the desired theme.
- 2. Press  $\bigwedge$  to save and return.

### Select character

Select the desired character.

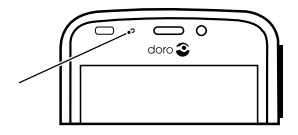

#### Special characters and numerals

- 1. Select 123 for more characters.
- 2. Select the desired character or select  $8 = 10$  view additional characters.
- 3. To return, select abc.

#### Move the cursor within text

Tap within the text and move the blue arrow  $\blacksquare$  to move the cursor.

#### Upper case, lower case

- To write one upper case letter, tap  $\uparrow$  in the lower left corner.
- To write only upper case letters, tap  $\uparrow$  until  $\uparrow$  is displayed.

#### **Smilevs**

- 1. Select  $\mathbb{O}$  for a list of smileys.
- 2. Select the desired character.
- 3. To return, select abc.

#### Change input language

- 1. Touch and hold  $123 \rightarrow$  Settings  $\rightarrow$  Languages and select the chosen language to enable.
- 2. Press  $\bigwedge$  to save and return.

### Enter text with predictive text

Start entering text and the dictionary suggests words based on the keys you have selected. Predictive text is enabled by default.

#### Enter text

- 1. To write the word "Doro", select D, o, r, o.
- 2. Select the suggested word from the list. Alternatively, select the space key to keep the selected word and continue with the next word.

#### Cut, copy and paste

Cut, copy, select all, and paste features inside an e-mail, text message/ box, or basically anywhere.

- 1. Touch and hold the text to copy.
- 2. The selected word or text is highlighted. Move the half arrow on either end to increase or decrease the highlighted area.
- 3. When the highlighted area is the size you want, select  $\mathbb{\mathbb{E}}$  Copy.
- 4. Touch and hold were you want to  $\mathbb F$  Cut, the text box Paste is displayed, touch the text box and the text is pasted.

 $\mathbb E$  Copy,  $\mathbb F$  Cut,  $\mathbb E$ , Paste and  $\mathbb H$  Select all.

#### Change keyboard

You can select to use a QWERTY or an AZERTY keyboard, depending on the selected language, for text input.

- 1. Activate the on–screen keyboard by selecting a text field.
- 2. Touch and hold  $123 \rightarrow$  Settings  $\rightarrow$  Languages.
- 3. Tap wanted keyboard language.
- 4. If available, select the keyboard icon **Fig.** next to the selected language.
- 5. Scroll the list and select Qwerty or Azerty.
- 6. Press  $\bigwedge$  to save and return.

Note! If multiple languages, all languages must support the wanted keyboard.

## <span id="page-18-0"></span>Screenshot

It easy and often useful to get a snapshot of your phone's screen, a screenshot. If you have a question about your phone it is very handy to send a screenshot to a helper (see [My Doro Manager, p.22](#page-26-0)). You can also keep it as a picture in My gallery, or save it on your computer, see [Con](#page-49-0)[nect the phone to a computer, p.45](#page-49-0).

#### Take a screenshot

- 1. Find the screen you want to keep as a picture.
- 2. At the same time you press and hold the volume key's minus and the (I) Power button on the right side of the phone. You will hear a clicking sound and the screenshot will be displayed for a short while.
- 3. From the Home screen, select Menu  $\rightarrow$  File Manager  $\rightarrow$  Phone storage  $\rightarrow$  Pictures  $\rightarrow$  Screenshots. In the folder you will find the screenshots, all with the same name but they differ by date and/or time.

#### Save the screenshot

- 1. Select the current screenshot. In the popup window, select where to store it:
	- Gallery i.e. local on the phone.
	- Photos i.e. to select other storage facilities. Press  $\equiv$  to find more options and help.
- 2. Decide whether the storage place you select will be your setting ahead or for this instance only:
	- Always (the popup window will not appear again).
	- Just once (you can select another storage place next time).

Note! Just once is strongly recommended, at least until your are comfortable with the handling.

## <span id="page-19-0"></span>Phone settings

#### To reach the most common settings for your phone

- 1. From the Home screen, select Menu to open the applications list.
- 2. Select **Settings:**

#### To reach the advanced settings for your phone

- 1. From the Home screen, select Menu to open the applications list.
- 2. Select Settings.
- 3. Select  $\frac{1}{1-\epsilon}$  Advanced (accessible to the upper right):

### <span id="page-19-1"></span>Display  $\odot$

### Change wallpaper

Wallpaper is the background on the Home screen and on the Lock screen. Wallpaper can be any image, such as a picture you've taken or images provided by your service provider.

- 1. From the Home screen, select Menu to open the applications list.
- 2. Select Settings Display  $\rightarrow$  Wallpaper  $\rightarrow$  Home screen or Lock screen  $\rightarrow$  Change.
- 3. Select a picture from All pictures or tap on it to get Favourites.
- 4. Select the picture you want and crop it to select the portion that you want for the Home/Lock screen.

5. When done, select  $\blacktriangledown$ 

Select Reset to return to the original Wallpaper (default setting).

**Tip:** You can also press  $\equiv$  from the Home screen to change wallpaper.

#### Text size

- 1. From the Home screen, select Menu to open the applications list.
- 2. Select Settings Display Text size Normal/Large/Extra large.
- 3. When done, select  $\blacktriangledown$ .

#### **Brightness**

You can adjust the brightness of the display.

- 1. From the Home screen, select Menu to open the applications list.
- 2. Select Settings Display.
- 3. Select Brightness and switch Automatic to  $\bullet$ .
- 4. Drag the slider to adjust the screen brightness. The higher value, the better contrast.
- 5. When done, select  $\blacktriangledown$ .

Tip: To save battery, set the brightness to Automatic.

### Screen lock

- 1. From the Home screen, select Menu to open the applications list.
- 2. Select Settings  $\rightarrow \frac{1}{2}$  Advanced in the upper right corner.
- 3. Scroll to and select Security  $\rightarrow$  Screen lock  $\rightarrow$ :
	- **Slide** (default setting) to unlock you slide  $\leq$  up with your finger.
	- Pattern to unlock you trace a pattern with your finger on the screen.

Note! You can trace over the dots in any order, but you can trace over the same dot only once. The pattern must cover at least four dots.

PIN to unlock you type a PIN code.

To replace the screen lock (you can't remove the screen lock entirely) go to Menu Settings  $\rightarrow \frac{1}{1+\epsilon}$  Advanced Security  $\rightarrow$  Screen lock and select Slide.

#### IMPORTANT!

It makes sense to choose a PIN code or a pattern that is easy to remember, but try to make it difficult enough so that others can't guess it. If you activate the Keep the code/pattern in a safe place, since it will be needed if you need to reset. To avoid having to remember codes and patterns, it is recommended that you keep the default setting Slide.

#### Screen timeout

Your display is locked when left idle for a set period of time, depending on set screen timeout.

- 1. From the Home screen, select Menu  $\rightarrow$  Settings  $\rightarrow$  Display  $\rightarrow$  Screen timeout.
- 2. In Screen timeout delay select the time delay until the screen lock is on.

## $S$ ound  $\bigcap$

Note! The alert type can't be set to silent in order to change the sound settings.

#### Audio profile

If you use a hearing aid or have hearing difficulties when using the telephone in a noisy environment, you can customise the phones audio settings.

- 1. From the Home screen, select Menu to open the applications list.
- 2. Select Settings  $\rightarrow$  Sound & Volume  $\rightarrow$  Audio profile.
- 3. Select an option:
	- Normal for normal hearing in normal conditions.
	- High for moderate hearing impairment or use in a very noisy environment.
	- **HAC mode for use with hearing aid.**
- 4. When done, select  $\blacktriangledown$ .

#### Hearing aid compatible

This telephone is hearing aid compatible. Hearing-aid compatibility is not a guarantee that a specific hearing aid will work with a specific telephone. Mobile telephones contain radio transmitters that may interfere with hearing aid performance. This phone has been tested for use with hearing aids, for some of the wireless technologies that it uses, but there may be some newer wireless technologies that have not been tested yet for use with hearing aids. To ensure that a specific hearing aid works well with this telephone, test them together before making a purchase.

The standard for hearing aid compatibility contains two types of ratings:

- M: To use your hearing aid in this mode, make sure that your hearing aid is set to "M-mode" or acoustic coupling mode, and position the telephones receiver near the hearing aid's built-in microphone. For the best results, try using the telephone in different positions relative to your hearing aid—for example, placing the receiver slightly above the ear may result in better performance for hearing aids with microphones positioned behind the ear.
- **T:** To use your hearing aid in this mode, make sure that your hearing aid is set to "T-mode" or telecoil coupling mode (not all hearing aids have this mode). For the best results, try using the telephone in different positions relative to your hearing aid—for example, placing the receiver slightly below or in front of the ear may result in better performance.

#### Volume

- 1. From the Home screen, select Menu to open the applications list.
- 2. Select Settings  $\rightarrow$  Sound & Volume  $\rightarrow$  Volume:
	- Ringtone & Notifications
	- Music, videos, games
	- Alarms
- 3. Drag the slider to adjust the tone volume.
- 4. When done, select  $\blacktriangledown$ .

Tip: You can also press the volume keys to adjust the volume.

#### Alert type

1. From the Home screen, select Menu to open the applications list.

- 2. Select Settings  $\rightarrow$  Sound & Volume  $\rightarrow$  Alert type.
- 3. Select an option.
- 4. When done, select  $\blacktriangledown$ .

Tip: You can also activate silent mode by pressing and holding the  $(1)$ Power button and then select Silent mode in the pop-up.

### <span id="page-23-1"></span>Change PIN code

- 1. From the Home screen, select **Menu**  $\rightarrow$  **Settings.**
- 2. Select  $\frac{1}{\sqrt{2}}$  Security  $\rightarrow$  Set up SIM card lock  $\rightarrow$  Change SIM PIN.
- 3. Enter old PIN and select OK.
- 4. Enter new PIN and select OK. Enter new PIN again and select OK once more. When done, SIM PIN changed successfully will appear.

#### PIN code options

- 1. From the Home screen, select Menu  $\rightarrow$  Settings.
- 2. Select  $\frac{1}{1+\epsilon}$  Security  $\rightarrow$  Lock SIM card:
	- Check to activate PIN code. You need to enter the PIN code every time the phone is started.
	- Uncheck to deactivate PIN code.

WARNING

If the SIM card is lost/stolen it is unprotected.

### <span id="page-23-0"></span>Change storage location

If you insert a compatible external memory (micro SD card) into your Doro Liberto® 820, it is recommended you change the default storage location. This allows you to save more files on your device, like pictures and videos.

- 1. From the Home screen, select Menu  $\rightarrow$  Settings.
- 2. Select Storage management  $\rightarrow$  Default storage:
	- Internal memory
	- SD-card
- 3. When done, select  $\blacktriangledown$ .

Note! This option is only available when a compatible external memory is inserted in the device.

#### <span id="page-24-1"></span>Discover me

Get guided help and discover the basics of your phone.

From the Home screen, select Menu  $\rightarrow$  Settings  $\rightarrow$   $\frac{?}{''}$  Discover me.

### <span id="page-24-0"></span>Wireless networks (Wi-Fi)

To get the most out of your Doro Liberto® 820, you need Internet access. It is recommended to use Wi-Fi connections when available to reduce costs for data traffic. Contact your service provider for detailed subscription costs before activating.

Note!  $\widehat{\mathcal{F}}$  is shown in the status bar when connected.

- 1. From the Home screen, select Menu  $\rightarrow$  Settings  $\rightarrow$  Wi-Fi.
- 2. Switch  $\Box$  to enable. Available networks are displayed in a list. The networks can be open or secured  $( \bigcap )$ .
- 3. Select a network and tap **Connect**. If secured, enter the password. For more information, contact the relevant network administrator.
- 4. Connected network is highlighted.

Tip: Your phone remembers Wi-Fi networks you connect to. If Wi-Fi is turned on, the phone automatically connects to the network next time you are within reach.

Some open networks require you to log in to a web page before gaining access to the network.

Tip: To enable you can also press and hold the (1) Power button and then select Wi-Fi in the menu that opens. You can also enable flight mode from the notification panel.

To set up data account, see [Data connectivity, p.42.](#page-46-2)

## <span id="page-25-0"></span>Software update

#### IMPORTANT!

You need an Internet connection to use this service. It is recommended to use Wi-Fi connections when available to reduce costs for data traffic. Contact your service provider for detailed subscription costs before activating.

When you get a notification that a new software is available, start downloading immediately!

The software for your Doro Liberto® 820 can be updated in several ways. When a new software is available, a notification message is shown in the status bar. Select it to start downloading. The download time may vary depending on Internet connection.

#### Check for software updates

- 1. From the Home screen, select Menu  $\rightarrow$  Settings.
- 2. Select About device  $\rightarrow$  System update  $\rightarrow$  Update.
- 3. If new update, select Yes to start download the installation. If no available software update, select Close.
- 4. To start the installation, select OK.

Note! During the installation, your phone will be temporarily out of service, even for emergency calls. All contacts, photos, settings, etc. will remain safely stored in the phone. Do not interrupt the installation.

5. Select OK to restart your phone. The restart may take a while, when successfully completed use your phone as usual.

### <span id="page-25-1"></span>Battery performance

Information and statistics about your phone, like phone status, battery usage and data usage are found in the **About device** menu.

- 1. From the Home screen, select Menu  $\rightarrow$  Settings.
- 2. Select About device  $\rightarrow$  Battery status.
	- The **Battery Percentage** is shown.
	- Tap More options and check Battery Percentage to hide the current battery status at the top of the screen.
	- Tap each item to view its details.

#### <span id="page-26-0"></span>Improve battery performance

- Charge your phone often, preferable every day. Charging does not affect the lifetime of the battery.
- When not downloading data from the Internet, which is power consuming, disable data connections over mobile networks. Data is still transmitted over wireless networks.
- Turn off Bluetooth and Wi-Fi when not needed. Use the connectivity status in the status bar to disable the features.
- Synchronise your applications manually, like your e-mail, calendar and contacts.
- Use the **Battery status** menu in your device to see which applications use the most power.
- Lower the screen brightness level. See [Phone settings, p.15.](#page-19-0)
- When in areas with no network coverage, turn off your device or activate the Flight mode. The device repeatedly scans for available networks which consumes power. See [Flight mode, p.44](#page-48-1).
- Use Doro original handsfree devices to listen to music. Handsfree devices consumes less battery than your device's own loudspeakers.
- Lock the screen when not in use, press the (1) Power button and your display goes to sleep. See [Screen lock , p.5.](#page-9-0)

## My Doro Manager

Note! You need to have Internet access to use most of the features in My Doro Manager. Depending on how you use your phone, it can use up a lot of Internet bandwidth really quickly. Before you use your phone, we strongly recommend that you contact your mobile operator about data rates. Using data services while roaming can be costly. Check with your mobile operator for data roaming rates before you use data roaming.

My Doro Manager is an application that gives you the opportunity to get help from a helper i.e. a friend or relative (with an Android device). The help can be carried out from anywhere (remote help). You can also watch tutorials and discover a lot of possibilities in your Doro Liberto® 820.

Note! Both the Doro Liberto® 820 user and any of the helpers needs to have Google accounts (Gmail adresses) to be able to use My Doro Manager. The Google account can also be used with other Google products like YouTube, Google+, Google Play, and Google Drive.

## <span id="page-27-0"></span>Download the application

### For the user (on the Doro Liberto® 820)

#### If you already have a Google™ account connected to the Doro Liberto® 820

- 1. From the Home screen, select Menu  $\rightarrow$  Me My Doro Manager.
- 2. Select account and tap First name to get the keyboard and enter the user's profile.

Note! You must use the same first and last name as associated with the Google™ account since verification is made on this.

#### If you do not have a Google™ account connected to the Doro Liberto® 820

- 1. From the Home screen, select Menu  $\rightarrow$  Me My Doro Manager.
- 2. Select Add Google account and select Existing or New and follow the instructions. See also <u>Google™, p.24</u>.

#### For the helper (on the helpers device)

- 1. Go to Play Store.
- 2. Download the  $M_{\epsilon}$  My Doro Manager helper application to the helpers device.

## <span id="page-27-1"></span>Connect a helper to a Doro Liberto® 820 user

#### For the helper (on the helpers device)

- 1. Add/invite your Doro Liberto® 820 user by entering their Gmail address.
- 2. Once the request has been sent from your helper device, go back to the user's device.

#### On the Doro Liberto® 820

1. From the Home screen, select Menu  $\rightarrow$   $\ll$  My Doro Manager.

<span id="page-28-0"></span>Tip: Can also be reached from the notification panel, drag down to open the panel and select the My Doro Manager message.

- 2. The pop up Relative Request is displayed.
- 3. Decide if the helper shall have:
	- **Read permission** to grant the helper permission to read the Doro Liberto® 820.
	- Write permission to grant the helper permission to write/make changes to the Doro Liberto® 820. No personal information (messages, notes etc.) on the user's phone is visible to the helper, only the actual My Doro Manager application and its settings is displayed.
- 4. Select Accept to access the remote help or Decline.
- 5. When done, select Save  $\blacktriangledown$ .

## Doro Selection

The easlest way to look for applications is to use the Doro Selection. Searches are made easier thanks to categories with a selection of apps for such as home, digital life, news, health and wellness, finance etc. You will also find apps Recommended by Doro as well as Relatives recommendations offered to you via My Doro Manager

From the Home screen, select Menu  $\rightarrow$   $\rightarrow$  Add new applications located at the upper left corner and select:

- Recommended by Doro to scroll among some selected apps.
- Doro Selection Recommended by Doro. Select a category and confirm with  $\blacktriangledown$ .
- Search on Google Play Store to reach Play Store.
- My applications to see the applications you have downloaded.
- <span id="page-28-1"></span>Relatives recommendations to see any recommendation sent to you via My Doro Manager see [My Doro Manager, p.22](#page-26-0).

### Google™

To get the most out of your phone, you need to have a Google™ account. It's a convenient way to manage your phone's applications, contacts, calendar events, reminders and more. You can also back up your information in case you should lose your phone.

## Google™ Play

#### <span id="page-29-0"></span>IMPORTANT!

You need an Internet connection to use this service. It is recommended to use Wi-Fi connections when available to reduce costs for data traffic. Contact your service provider for detailed subscription costs before activating.

Note! You need to have a Google™ account to use Play Store. Your Gmail account is also your Google Account, so you can use your same Gmail username and password to use other Google products like YouTube, Google+, Google Play, and Google Drive.

Browse the available applications and games through different categories or through the lists like Top paid and Top Free. You can also search for a specific application or game.

Some applications needs to be purchased. The cost is shown in the application description as well as if it is free. You pay using Google™ Wallet, which can be registered when setting up a Google™ account or the first time for a purchase or by using any other available payment method.

#### Create Google™ account

- 1. From the Home screen, select Menu  $\rightarrow \blacktriangleright$  Play Store.
- 2. Select New and follow the instructions. If you already have an account, select Existing.

#### Download an application

- 1. From the Home screen, select Menu  $\rightarrow \blacktriangleright$  Play Store.
- 2. Find an item you wish to download by browsing categories or by using the search function.
- 3. Tap the item to view its details, and follow the instructions to complete the installation/purchase.

Note! Read through the App permissions carefully before you accept to install.

Tip: You can also use the shortcut  $+$  Add new applications.

Tip: All downloaded applications can be found in My apps. In Play Store,  $tan \equiv 2$  and select My apps.

#### Open a downloaded application

- 1. In Play Store,  $\tan \frac{1}{2}$  and select My apps.
- 2. Select the downloaded application. If needed select Open.

Tip: You can also access downloaded applications from the applications list. From the Home screen select Menu $\rightarrow$  Play Store.

#### Update an installed application

- 1. In Play Store,  $\tan \frac{1}{2}$  and select My apps.
- 2. You can select to update all applications that needs to be updated, select Update all, or select a specific application  $\rightarrow$  Update and confirm.

### Delete an installed application

- 1. In Play Store,  $\tan \frac{1}{2}$  and select My apps.
- 2. Select the downloaded application  $\rightarrow$  Uninstall and confirm.

#### Cancel subscription to an application

- 1. In Play Store,  $\tan \frac{1}{2}$  and select My apps.
- 2. Select the application  $\rightarrow$  Cancel and confirm.

### Additional info

- 1. In Play Store, tap  $\frac{1}{2}$  and select Help.
- <span id="page-30-0"></span>2. You are re-directed to the Google™ Support web page.

### Calls

## <span id="page-30-1"></span>Make a call

- 1. From the Home screen, select Phone.
- 2. Enter the phone number including the area code.
- 3. Select Call to dial.
- 4. Select  $\bigcap$  End call to end or cancel.

Tip: For international calls, use the international prefix + before the country code. Touch and hold  $0$  until  $+$  is shown.

## <span id="page-31-0"></span>Make a call from contacts

- 1. From the Home screen, select Phone  $\rightarrow$  P contacts. From the Home screen you can also open by selecting Menu  $\rightarrow$   $\blacksquare$ Contacts.
- 2. Scroll the list to find the desired contact. If needed, select the number to dial.
- 3. Select  $\bigcap$  Fnd call to end.

## <span id="page-31-1"></span>Receive a call

- 1. Select **Accept** or select **Reject** to reject directly (busy signal).
- 2. Select  $\bigcirc$  End call to end.

## <span id="page-31-2"></span>Call options

#### Volume control

Use the volume keys to adjust the sound volume during a call. The volume level is indicated on the display.

#### **Mute**

- 1. During a call, select  $\mathbf{\Psi}$ .
- 2. To disable, select  $\mathbb{R}$ .

### Dialer (tone sending)

- 1. During a call, select  $\mathbf{ii}$ .
- 2. Enter number.
- 3. To close, select  $\mathbf{H}$ .

### Loudspeaker

- 1. During a call, select  $\mathbb{R}$ .
- 2. Speak clearly into the microphone at a maximum distance of 1 m. Use **+** or **–** to adjust the loudspeaker volume.
- 3. To disable, select  $\clubsuit$ .

### Hold

- 1. During a call, press  $\equiv$  and select **II. Hold** is displayed.
- 2. To return to the call, press  $\equiv$  and select  $\blacktriangleright$ .

### Add call

- 1. During a call, press  $\equiv$  and select  $\blacktriangleright$ . The first call is set on hold.
- 2. Enter a number or select a saved contact from **Contacts**.
- 3. Press  $\equiv$  and select:
	- Swap to return to the first call. To swap back to the other call, repeat from step 3. The current number/contact is displayed.
	- Merge calls to start a Conference call (group call). To add more contacts, repeat from step 1.
	- Split (when in group call) to split the group call. You can then swap between the calls.
- 4. Press End call to end all active calls.

### Headset

• Connect a headset to the headset socket. The internal microphone in the phone is automatically disconnected.

### **CAUTION**

Using a headset at high volume may damage your hearing. Adjust the volume level carefully when using a headset.

## <span id="page-32-0"></span>Call log

- 1. From the Home screen, select Phone  $\rightarrow$  Call log.
- 2. All calls are displayed in the list: **W** Missed, **C** Outgoing or  $\bullet$ Incoming.
- 3. Select a number in the call log.
	- To call, select  $\blacklozenge$ .
	- To write and send a message, select  $\overline{P}$
	- To delete, press  $\equiv$  and select Delete.
	- To see the history, press  $\equiv$  and select See history with this contact
- 4. Select an unknown number:
	- To call, select  $\blacklozenge$ .
	- To write and send a message, select  $\overline{P}$ .
	- $\cdot$  To add as a new contact, select  $\cdot$   $\bullet$ .

To delete, press  $\equiv$  and select Delete.

#### Delete number/s

- 1. From the Home screen, select Phone  $\rightarrow$  Call log.
- 2. Press  $\equiv$  and select Delete.
- 3. Select  $\overline{\mathbf{u}}$  for the items to delete, or Select all.
- 4. Select  $\blacktriangledown$  and to confirm select Delete.

## <span id="page-33-0"></span>Voicemail

If your subscription includes an answering service, callers can leave a voicemail message when you cannot answer a call. Voicemail is a network service and you may need to subscribe to it first. For more information and for the voicemail number, contact your service provider.

- 1. From the Home screen, select Phone.
- 2. Press  $\equiv$  and select Call settings  $\rightarrow$  Voicemail.
- 3. Check/enter the name and number to the service provider's mailbox
- 4. When done, select  $\blacktriangledown$  to save.
- 5. Call the voicemail by tapping **<sup>of</sup> Voicemail** in the upper left corner. The first time you call, you will get instructions from the service provider to set up your own voicemail.

Tip: From the Home screen, select Phone > <sup>oo</sup> Voicemail to call your voicemail.

## <span id="page-33-1"></span>SOS calls

As long as the phone is switched on, you can always make an SOS call. Enter the main local emergency number for your present location and select Call.

Some networks accept calls to emergency numbers without a valid SIM card. Contact your service provider for more information.

## **Contacts**

## <span id="page-34-1"></span><span id="page-34-0"></span>Add new contact

- 1. From the Home screen, select Menu.  $\rightarrow$  **P** contacts.
- 2. Select  $\overline{L}$  Add contact.
- 3. Enter name, number/s including area code and additional desired information. See [Enter text](#page-16-1)  $\Rightarrow$  p.12.
- 4. To add a picture, select Add picture:
	- Gallery to select an existing picture.
	- Camera to take a picture with the camera.
- 5. When done, select  $\blacktriangledown$ .

### Search contacts

- 1. From the Home screen, select Menu.  $\rightarrow$  **P** contacts.
- 2. Start to enter a name or a number in the search bar  $\mathsf{Q}_\mathsf{A}$ . The results are displayed and filtered as you type.
- 3. Select the correct match by tapping it.

### Edit contact

- 1. From the Home screen, select Menu.  $\rightarrow$  <sup>2</sup> Contacts.
- 2. Open an existing contact.
- 3. Select Edit.
- 4. Enter updates.
- 5. When done, select  $\blacktriangledown$  Save.

### Add favourite

- 1. From the Home screen, select Menu.  $\rightarrow$  **Contacts.**
- 2. Open an existing contact.
- 3. Select Edit.
- 4. Select  $\blacksquare$  to add the contact as a favourite.
- 5. When done, select  $\blacktriangledown$ .

Tip: The favourite-contacts are easily found with  $\blacktriangleright$  . To remove as favourite, repeat step 1–3 and select  $\bullet$  and  $\bullet$  to confirm.

English

#### Send contact details

- 1. From the Home screen, select Menu.  $\rightarrow$  **P** contacts.
- 2. Open an existing contact.
- 3. Press  $\equiv$  and select  $\triangle$  Share:
	- Messages to send item in a picture message. See [Create and](#page-36-2) [send messages, p.32](#page-36-2).
	- **E-mail to send item in an e-mail. See [Create and send e-mail](#page-39-0)** [message, p.35](#page-39-0).

#### Delete contact

- 1. From the Home screen, select Menu.  $\rightarrow$  P contacts
- 2. Press  $\equiv$  and select Delete.
- 3. Select  $\overline{\mathbf{u}}$  for the items to delete, or Select all.
- 4. Select  $\blacktriangledown$  to confirm.

### <span id="page-35-0"></span>Import contacts

#### From SIM card

- 1. From the Home screen, select Menu.  $\rightarrow$   $\rightarrow$  Contacts
- 2. Press  $\equiv$  and select **Import** and confirm.

<span id="page-35-1"></span>Tip: You can also use My Doro Manager to handle your contacts using any web browser, go to <www.mydoromanager.com>. See [My Doro Manager](#page-26-0), [p.22.](#page-26-0)

## ICE (In Case of Emergency)

In the event of a trauma, it is critical to have this information as early as possible to increase the chances of survival. Add ICE contact to improve your own safety. First responders can access additional information such as medication and next of kin from your phone in case of an emergency. All fields are optional, but the more information provided the better.

- 1. From the Home screen, select Menu.  $\rightarrow$  **P** contacts  $\rightarrow$  <sup>R</sup> In Case of Emergency (ICE).
- 2. Select Create ICE and enter your medical information.
	- Name
- Birth enter your date of birth.
- **Height**
- Weight
- Language enter your preferred language.
- Insurance enter your insurance provider and policy number.
- **Contact 1** to select a contact and number from contacts. If possible, add your relationship to your ICE contacts in contacts, such as "ICE Wife Mary Smith".
- Condition enter any medical conditions/medical devices (e.g. diabetic, pacemaker).
- Allergies enter any known allergies (e.g. penicillin, bee stings).
- **Blood type**
- Vaccination enter any relevant vaccination.
- Medication enter any medication that you are treated with.
- Other info enter other information (e.g. organ donor, living will, consent to treat).
- 3. When done, select  $\blacktriangledown$ .

<span id="page-36-0"></span>Tip: The ice-contacts are easily found with  $\frac{1}{2}$ .

### Messages

You need specific settings which are provided by your service provider, to send and receive text and picture messages.

Note! If you choose to add multiple recipients, you are charged for each recipient (maximum 10).

### <span id="page-36-1"></span>Text and picture messages

### <span id="page-36-2"></span>Create and send messages

- 1. From the Home screen, select **Messages.**
- 2. Scroll to select a contact, write a number or a name in the search field to search your contacts or tap  $\bullet$  to enter a new recipient.
- 3. Select Write message and compose your message.
- 4. If desired, press  $\equiv$  to select:
	- Attach file to add attachment.
- Add subject or Remove subject.
- Add recipient and Recipient list.
- In the Recipient list select  $\bigcirc$  to remove a recipient from the list.
- 5. When done, select  $\widehat{\mathbb{C}}$  Send.

### Text messages settings

Text messages requires a message centre number, this is normally automatically set on your phone. The number can be obtained from the network operator.

- 1. From the Home screen, select **Messages.**
- 2. Select  $\blacksquare$
- 3. Select Messages settings  $\rightarrow$  SMS.
- 4. If required, tap the text field to modify the SMS central center number.
- 5. Switch **the enable Delivery reports.**
- 6. When done, select  $\blacktriangledown$ .

### Picture messages settings

Picture messages requires an MMS profile and that both you and the recipient have subscriptions that supports picture messages. The MMS profile is often pre-installed, if not contact your service provider for information.

- 1. From the Home screen, select **Messages.**
- 2. Select  $\equiv$
- 3. Select Messages settings  $\rightarrow$  MMS.
- 4. If required, tap MMS Profile to modify the MMS profile.
- 5. Switch **to enable Delivery reports.**
- 6. Switch  $\bullet$  to enable Read reports.
- 7. When done, select  $\blacktriangledown$ .

English

Note! In order to access the Internet and to send and receive picture messages, you need to have the correct account provider settings. For some service providers, the account provider has to be selected manually. See [Data connectivity, p.42.](#page-46-2)

## <span id="page-38-0"></span>E-mail

#### IMPORTANT!

You need an Internet connection to use this service. It is recommended to use Wi-Fi connections when available to reduce costs for data traffic. Contact your service provider for detailed subscription costs before activating.

Tip: Gmail is always available under Google apps.

### Set up existing e-mail address

Set up an existing e-mail account that supports imap/pop3.

- 1. From the Home screen, select Menu  $\rightarrow$   $\blacksquare$  E-mail.
- 2. Select  $\overline{P}$  Add an account.
	- Add existing account
	- Create Gmail account
- 3. Select  $\blacktriangledown$  to confirm.
- $\overline{4}$  Press  $\overline{=}$  and select:
	- Manage accounts to select the account or Add another account? Press  $\equiv$  again to get more options.
	- Delete e-mail
	- **E-mail settings to do your own settings.**

If needed enter requested settings manually and select  $\blacktriangledown$  when done. Contact your e-mail provider for detailed information.

### Set up additional e-mail account

- 1. From the Home screen, select Menu  $\rightarrow$  E-mail.
- 2. Press  $\equiv$  and select Manage accounts  $\rightarrow$  Add another account?.
- 3. Enter your existing e-mail address and password or select an account from the list.

4. When done, select  $\blacktriangledown$  Validate.

If required, enter requested settings manually and select  $\blacktriangledown$  when done. Contact your e-mail provider for detailed information.

#### Switch between accounts

If you create more than one e-mail account, you can switch between them.

- 1. From the Home screen, select Menu  $\rightarrow$  E-mail.
- 2. Press  $\equiv$  select Manage accounts and select the desired account.

### Set default account

- 1. From the Home screen, select Menu  $\rightarrow$   $\blacksquare$  E-mail.
- 2. Press  $\equiv$  and select Manage accounts.
- 3. Press  $\equiv$  again and select Default e-mail account. Select the desired account.
- 4. When done, select  $\blacktriangledown$  Validate.

### <span id="page-39-0"></span>Create and send e-mail message

- 1. From the Home screen, select Menu  $\rightarrow \mathbb{Y}$  E-mail.
- 2. Select Write e-mail and select a contact from your list, tap Search name or e-mail or tap **that** to enter the e-mail address manually and select  $\blacktriangledown$  to validate. Press  $\equiv$  and select Recipient list to add additional contacts.
- 3. Compose your message.
- 4. If desired, select  $\mathbb \Psi$  to add attachment. Tap **Validate** to confirm.
- 5. When done, select Next  $\rightarrow \mathbb{C}^2$  Send e-mail.

### Inbox/Sent/Draft

- 1. From the Home screen, select Menu  $\rightarrow$   $\blacksquare$  E-mail.
- 2. Tap the screen's top box to select an e-mail folder.
- 3. If required, select Check for new e-mails to update the inbox.

### Synchronisation

Select when to allow synchronisation for your e-mail account/s.

- 1. From the Home screen, select Menu  $\rightarrow$   $\blacksquare$  E-mail.
- 2. Press  $\equiv$  and select E-mail settings  $\rightarrow$  Synchronisation. Select your E-mail refresh frequency from the list:
	- **Manual**
	- 5 minutes
	- 30 minutes
	- 1 hour
	- 3 hour
	- As they come
- 3. When done, select  $\blacktriangledown$ .

Tip: To reduce data costs and save battery, select Manual.

### Download attachments

Select to automatically download attachments.

- 1. From the Home screen, select Menu  $\rightarrow$   $\blacksquare$  E-mail.
- 2. Press  $\equiv$  and select E-mail settings  $\rightarrow$  Download attachments.
- 3. Set  $\bigcirc$  to enable.
- 4. When done, select  $\blacktriangledown$ .

### **Signature**

When sending e-mails from your Doro Liberto® 820 you can select to add automatic signature.

- 1. From the Home screen, select Menu  $\rightarrow$   $\blacksquare$  E-mail.
- 2. Press  $\equiv$  and select E-mail settings  $\rightarrow$  Signature.
- 3. Tap below **Signature type** and select an option.

Tip: To add your own signature, select Custom signature select  $\blacktriangledown$ . Tap in the white square below (default setting: Sent from my Doro) to get the keyboard and enter desired text. Tap Next to confirm

4. When done, select  $\blacktriangledown$ .

English

### Camera

<span id="page-41-0"></span>Use the camera to take photos or record videos.

Tip: Press and hold the Camera button to activate the camera from any screen or mode except in the **Power off** mode. The Camera button is located on the lower right side of the phone.

Tip: To get sharp photos, wipe the lens clean with a dry cloth.

## <span id="page-41-1"></span>Take a picture

- 1. From the Home screen, select  $\bullet$  Camera.
- 2. If needed, tap the camera mode icon  $(③)$ .
- 3. Select  $\bigcirc$  to take a photo. The picture is automatically saved.

### <span id="page-41-2"></span>Record a video

- 1. From the Home screen, select <sup>o</sup> Camera.
- 2. If needed, tap the camera mode icon  $(\Box)$ .
- 3. Select  $\odot$  to start recording.
- 4. Select  $\bigcirc$  to stop recording.

## <span id="page-41-3"></span>**Settings**

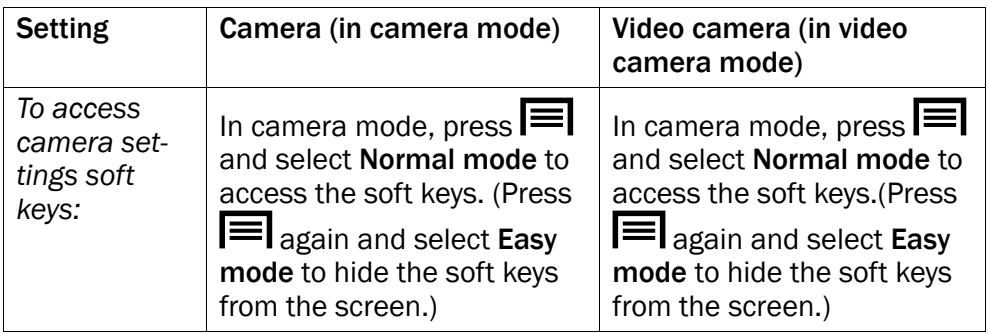

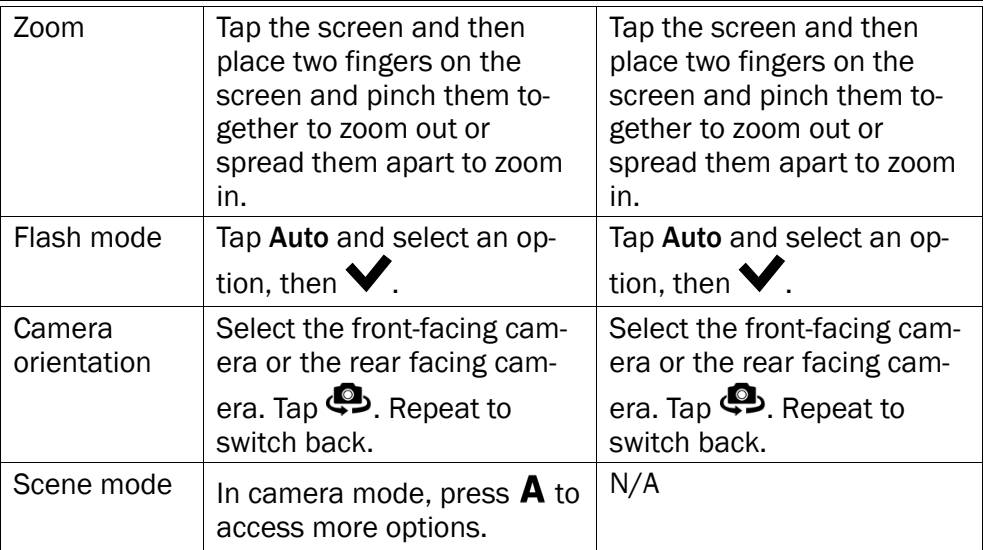

## <span id="page-42-0"></span>Gallery

All pictures taken by the camera, received photos and recorded videos are stored in the My gallery.

Note! All pictures must be stored in a folder named Pictures and all video files must be stored in a folder named Movies on the memory card. If needed, create the folder using a computer. See [Connect the phone to a](#page-49-0) [computer, p.45](#page-49-0). If default storage location is set to memory card, all photos and videos taken by the phone are stored in the DCIM folder on the memory card.

- 1. From the Home screen, select Menu  $\rightarrow$
- 2. Select the photo/video to view/play.

Tip: You can also access the My gallery from camera mode, select the thumbnail in the lower left corner.

#### Share photo or video

- 1. From the Home screen, select Menu  $\rightarrow$  **Gallery.**
- 2. Select the photo/video to view/play.
- 3. Press  $\Box$  Share and select:

Tip: If you don't see the soft keys, tap the screen once to make them visible.

- Messages to send item as a picture message. See [Create and](#page-36-2) [send messages, p.32](#page-36-2).
- E-mail to send item in an e-mail. See [Create and send e-mail](#page-39-0) [message, p.35](#page-39-0).
- Bluetooth to send item using Bluetooth technology. If needed, allow to turn on [Bluetooth](#page-47-0). See <u>Bluetooth<sup>®</sup>, p.43</u>.

or any other option in the list.

4. When done, select  $\blacktriangledown$ .

#### Set as

- 1. From the Home screen, select Menu  $\rightarrow$  **Gallery**.
- 2. Select the photo.
- 3. Press  $\equiv$  and select Set as:
	- Contacts to select a saved contact from the list or add as new. See [Add new contact, p.30](#page-34-1).
	- Wallpaper to set the item as wallpaper for your Home screen.
	- **Lock screen** to set the item as wallpaper for your Lock screen.

#### Delete photo or video

- 1. From the Home screen, select Menu  $\rightarrow$  **Gallery**.
- 2. Press  $\equiv$  and select Delete.
- 3. Select  $\overline{\mathbf{u}}$  for the items to delete, or Select all.
- <span id="page-43-0"></span>4. Select  $\blacktriangledown$  and confirm.

## Assistance button

#### $\bigwedge$ **CAUTION**

When an assistance call is activated the phone is pre-set to handsfree/ speakerphone mode. Do not hold the device near your ear when the handsfree mode is in use, because the volume may be extremely loud.

In order to possibly make everyday safer, the phone has an assistance button  $($ .). The assistance button makes it easy to contact the help numbers you have predefined in the Assistance number list . Before the

assistance button can be used, the assistance function has to be activated, phone numbers added to the number list and, the text message edited with the information you want to send.

- Press and hold the assistance button  $(\bullet)$  for 3 seconds, or press it twice within 1 second. The assistance call begins after a delay of 5 seconds. In this time you can prevent a possible false alarm by pressing Cancel.
- An assistance text message (SMS) is sent to all recipients.
- A positioning text message (SMS) is sent to all recipients.
- The first recipient in the list is dialled. If the call is not answered within 25 seconds, the next number is dialled. Dialling is repeated 3 times or until the call is answered, or until Cancel is pressed.

#### Assistance button configuration

Select how to activate the assistance function when using the assistance button.

- 1. From the Home screen, select Menu  $\rightarrow$  Settings.
- 2. Select  $(\bullet)$  Assistance button.
- 3. Select Assistance button configuration:
	- **Off** to disable the assistance button.
	- On normal to activate by pressing and holding the button for approximately 3 seconds, or press it twice within 1 second.
	- On (3) to activate by pressing the button 3 times within 1 second.
- 4. When done, select  $\blacktriangledown$ .

#### Assistance numbers list

Select numbers that will be called when the assistance button is pressed.

#### IMPORTANT!

Always inform the recipients that they are listed as your assistance contacts.

- 1. From the Home screen, select Menu  $\rightarrow$  Settings.
- 2. Select  $(\bullet)$  Assistance button.
- 3. Select Assistance numbers list.
- 4. Select Add contact.
- 5. Scroll to select a contact, write a number or a name in the search field to search your contacts or tap  $\ddot{\bullet}$  to enter a new recipient.
- 6. When done, select  $\blacktriangledown$ .

To delete a contact, press the minus sign after the number.

Note! Some private security companies can accept automatic calls from their clients. Always contact the security company before using their phone number. Programming '999' into the assistance button is blocked.

#### Custom text

A text message can be sent to the contacts in the list when the assistance button is pressed.

- 1. From the Home screen, select Menu  $\rightarrow$  Settings.
- 2. Select Assistance button.
- 3. Select Custom text.
- 4. If required, tap the text field to modify the message.
- 5. When done, select  $\blacktriangledown$ .

**Tip:** Switch  $\bullet$  to disable.

#### Signal type

Select the signal type for the assistance sequence.

Note! This sets the signal of your 820-device, NOT the receiver's signal.

- 1. From the Home screen, select Menu  $\rightarrow$  Settings.
- 2. Select Assistance button.
- 3. Select Signal type:
	- High
	- Low
	- **Silent**

#### Home location

- 1. From the Home screen, select Menu  $\rightarrow$  Settings.
- 2. Select Assistance button.
- 3. Select Home location.

4. Tap Search.

<span id="page-46-0"></span>When done, select  $\blacktriangledown$ .

### **Connectivity**

### <span id="page-46-1"></span>Network services and costs

Your device is approved for use on the WCDMA 900/2100 MHz, GSM 900/1800/1900 MHz networks. To use the device, you need a subscription with a service provider.

Using network services may result in traffic costs. Some product features require support from the network, and you may need to subscribe to them.

Some operations and features are SIM card and/or network dependent or dependent on the compatibility of devices and the content formats supported. Some services are subject to a separate charge.

## <span id="page-46-2"></span>Data connectivity

You can select to use a data connection (also called mobile data) on your device when an Internet connection is needed. Contact your service provider for detailed subscription costs before activating. Make sure that the account provider is the same as your network operator in order to use data connectivity.

Tip: To connect to a Wi-Fi network, see [Wireless networks \(Wi-Fi\), p.20.](#page-24-0)

#### Enable data

- 1. From the Home screen, select Menu  $\rightarrow$  Settings.
- 2. Select Mobile data.
- 3. Switch  $\bigcirc$  to enable.
- 4. When done, select  $\blacktriangledown$ .

#### Account provider

In order to access the Internet and to send and receive picture messages, you need to have the correct account provider settings. For some service providers, the account provider has to be selected manually.

1. From the Home screen, select Menu  $\rightarrow$  Settings.

- 2. Select Mobile data  $\rightarrow$  More....
- 3. Tap Access Point Names.
- 4. Select your account provider.
- 5. Press  $\bigwedge$  to return.

Note! If your account provider is not in the list, press  $\equiv$  and select New APN and enter needed information. When done, press  $\mathbf{F}$  and select Save. For correct settings, contact your account provider.

#### Data usage

- 1. From the Home screen, select Menu  $\rightarrow$  Settings.
- 2. Select Mobile data > Data usage.

Tip: You can reset the data usage every month to keep track of your data costs.

### <span id="page-47-1"></span>Data roaming

Using data services while roaming can be costly. Contact your service provider for data roaming rates before you use data roaming.

- 1. From the Home screen, select Menu  $\rightarrow$  Settings.
- 2. Select Mobile data  $\rightarrow$  More....
- 3. Tap and check Data roaming to enable/disable.
- 4. Press to return.

## <span id="page-47-0"></span>Bluetooth®

You can connect wirelessly to other Bluetooth® compatible devices such as headsets or other phones.

- 1. From the Home screen, select Menu  $\rightarrow$  Settings  $\rightarrow$  Bluetooth.
- 2. Switch **the studie and access more options.**

Note! Press  $\equiv$  to view available options.

**Tip:** To enable you can also select  $\frac{1}{1}$  and then select **Bluetooth**. in the menu that opens. Tap Bluetooth to access more options.

### <span id="page-48-0"></span>Network setup

Your phone automatically selects your (service providers) home network if within range. If not within range, you can use another network, provided your network operator has an agreement that allows you to do so. This is called roaming. Contact your service provider for more information.

Note! Using data services while roaming can be costly. Contact your service provider for data roaming rates before you use data roaming. See [Data roaming, p.43](#page-47-1).

- 1. From the Home screen, select **Menu**  $\rightarrow$  **Settings.**
- 2. Select Mobile data.
- 3. Select More... Network operators:
	- Select manually to view a list of available network operators (displayed after a short delay).
	- Choose automatically.
- 4 Press  $\bigwedge$  to return.

## <span id="page-48-1"></span>Flight mode

Activate Flight mode to turn off the network and radio transceivers to prevent disturbance to sensitive equipment. You can still play games, listen to music, watch videos and other content, as long as all this content is saved on your memory card or internal storage.

- 1. From the Home screen, select Menu  $\rightarrow$  Settings.
- 2. Select Flight mode and switch  $\bigcirc$  to enable.
- 3. When done, select  $\blacktriangledown$ .

Tip: To enable you can also press and hold the (1) Power button and then select Flight mode in the menu that opens. You can also enable flight mode from the notification panel.

Enable Flight mode when in areas with no network coverage to save battery since the phone repeatedly scans for available networks and this consumes power. You can be notified by alarms, if alarms are activated.

### <span id="page-49-0"></span>Connect the phone to a computer

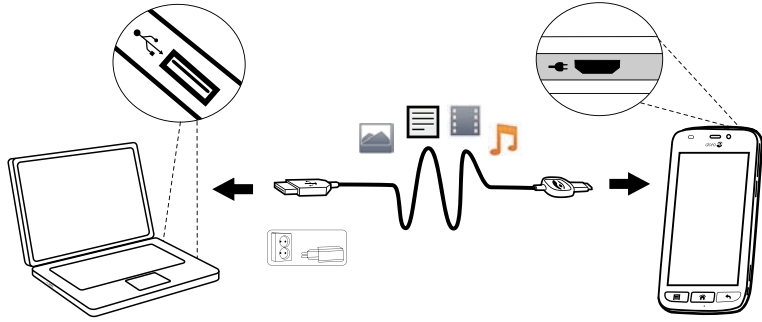

Connect the phone to a computer and start transferring pictures, music and other file types. All you have to do is connect a USB cable between the phone and computer. From your computer's file explorer, you can drag and drop content between your phone and the computer.

Note! You might not be able to transfer some copyright-protected material.

Tip: If default storage location is set to memory card, all photos and videos taken by the phone are stored in the DCIM folder on the memory card.

#### Drag and drop content between phone and a computer

- 1. Connect your phone to a computer using a USB cable.
- 2. On the screen USB connected tap Turn on USB storage to enable access to storage.
- 3. Wait until the phone/memory card appears as external disks in the computers file explorer.
- 4. Drag and drop selected files between the phone and the computer.
- 5. Select Turn off USB storage to disable access to storage. If necessary, also use the Safe to remove hardware function on your computer
- 6. When done, remove the USB cable.

Note! When the phone/memory card is mounted to the computer, the phone cannot access the memory card. Some functionality and applications in the phone, such as the camera, may not be accessible. You can transfer files by using a USB cable on most devices and operating systems supporting a USB Mass Storage interface.

## Internet (web browser)

#### <span id="page-50-0"></span>IMPORTANT!

You need an Internet connection to use this service. It is recommended to use Wi-Fi connections when available to reduce costs for data traffic. Contact your service provider for detailed subscription costs before activating.

- 1. From the Home screen, select Menu  $\rightarrow$   $\bullet$  Internet.
- 2. Select Enter search/address. Enter a web address or a search term and select Search.

### <span id="page-50-1"></span>Use the web browser

When opening the web browser, a search page is displayed as default.

Tap

- **to go to My bookmarks.** Use **Search** to get to your favourites.
- to go to My pages and see your recently done searches.

When the search result is displayed, you can tap:

- $\bigcirc$  in the upper left corner to do a new search.
- **10** to save the search result as a favourite.

Tip: Press  $\equiv$  to view available options.

### Refresh

Select  $\Omega$  located on the top right in the search bar, to refresh the current web page.

#### Share

- 1. In the web browser when viewing a web page, press  $=$ .
- 2. Select Share:
- Messages to send item as a picture message. See [Create and](#page-36-2) [send messages, p.32](#page-36-2).
- E-mail to send item in an e-mail. See [Create and send e-mail](#page-39-0) [message, p.35](#page-39-0).
- <span id="page-51-0"></span>• Or any other of the options in the list.

## Additional applications

Applications can be a program or game that you can use on your Doro Liberto® 820. Depending on market and service provider, the pre-installed applications can vary. Some applications need Internet access. Contact your service provider for detailed subscription costs before activating. Some applications need to be purchased. The cost is shown in the application description as well as if it is free. Using downloaded and installed applications does not cost anything, except if an Internet connection is needed.

Use **Doro Selection or [Google](#page-29-0)**<sup>"</sup> Play to download and install all the applications you need.

Tip: You can use the shortcut  $\pm$  Add new applications.

## <span id="page-51-1"></span>Google Apps

#### IMPORTANT!

You need an Internet connection to use this service. It is recommended to use Wi-Fi connections when available to reduce costs for data traffic. Contact your service provider for detailed subscription costs before activating.

All pre-installed Google™ applications can be found in Google Apps. Depending on the market, the pre-installed applications can vary.

From the Home screen select Google apps to open the Google™ applications.

### <span id="page-51-2"></span>Music

Use the music player to listen to music or other audio files.

#### Play music

1. From the Home screen, select Menu  $\rightarrow \mathcal{L}$  Music.

- 2. Select a track from the list. The next track is automatically played.
	- Select II to pause the track.
	- You can select to sort by **Artist. Title** or **Genre** using the drop down menu.
	- Press  $\hat{\bullet}$  to return to the Home screen. The music continues to play.

Note! All audio files must be stored in a folder named Music on the memory card or the internal memory. If needed, create the folder using a computer. See [Connect the phone to a computer, p.45.](#page-49-0)

## <span id="page-52-0"></span>FM Radio

The FM radio has a frequency range from 87.5 to 108.0 MHz.

Tip: For best sound quality, set the phone in sleep mode by briefly pressing the (1) Power button.

### Turn on the radio

- 1. Connect the headset to the headset socket.
- 2. From the Home screen, select Menu  $\rightarrow$   $\blacksquare$  FM Radio. The radio is turned on. The tuned frequency is displayed.
- 3. Select  $\left(\mathbf{0}\right)$  or  $\left(\mathbf{0}\right)$  to scan channels and press  $\mathbf{0}$  to play. Slide on the scale to set the frequency manually. Use the side keys **+**/**–** to adjust the volume.

Tip: Select **to** to save a selected channel as favourite. Press  $\hat{\bullet}$  to return to the Home screen. The radio continues to play.

4. Disconnect the headset to turn off the radio.

### **Options**

- 1. In Radio, press  $\equiv$ 
	- Loudspeaker on to play radio in the loudspeaker. Use the side buttons **+**/**–** to adjust the sound volume.
	- Exit to turn off the radio.

## <span id="page-52-1"></span>Alarm

The phone must be powered on in order for the alarm to function properly.

- 1. From the Home screen, select Menu  $\rightarrow$  Alarm.
- 2. Select Add alarm.
- 3. Enter the alarm time (HH:MM), select  $\blacktriangledown$ .
- 4. If desired, select alarm sound, confirm with  $\blacktriangledown$ .
- 5. If desired, select Repeat and tick the required days. When done, se $let \n\blacktriangleright$
- 6. When done, select  $\blacktriangledown$  Save.

Tip: To save battery and prevent incoming calls or messages, you can turn on Flight mode to keep the alarm function, see [Flight mode, p.44](#page-48-1).

#### Turn an alarm time on and off

1. To turn on and off switch  $\bigcirc$ .

#### Edit or delete an alarm

- 1. Select the alarm:
	- Enter updates and select  $\blacktriangledown_{\mathsf{Save}}$
	- Press  $\equiv$  and select Delete  $\blacktriangledown$ .

## <span id="page-53-0"></span>Calendar

### Add event

- 1. From the Home screen, select Menu  $\rightarrow$  21 Calendar.
- 2. Select Add event.
- 3. Enter required information and set alarm.
- $4$  When done select  $\blacktriangledown$  Save

Tip: To edit the event, select the event  $\rightarrow$  Edit event.

#### View mode

In calendar mode, select Month view, Day view or Events to set view mode.

#### **Navigate**

In calendar mode, select  $\Diamond$  or  $\triangleright$  to change month or day.

## <span id="page-54-0"></span>**Notes**

#### Add note

- 1. From the Home screen, select Menu  $\rightarrow \mathbb{Z}$  Notes.
- 2. Select Add note and enter text.
- 3. When done, select  $\blacktriangledown$  Save.

Tip: To edit, select the note and update.

### Share note

- 1. From the Home screen, select Menu  $\rightarrow \mathbb{Z}$  Notes.
- 2. Select and open the note.
- $3.$  Press  $\equiv$  and select Send.
- 4. Compose your message and add recipient. See [Create and send e](#page-39-0)[mail message, p.35.](#page-39-0)
- 5. When done, select  $\overrightarrow{C}$  Send e-mail.

### Delete note

- 1. From the Home screen, select Menu  $\rightarrow \mathbb{Z}$  Notes.
- 2. Press  $\equiv$  and select Delete.
- 3. Select  $\overline{\mathbf{u}}$  for the items to delete, or Select all.
- 4. Select  $\blacktriangledown$  and confirm.

## <span id="page-54-1"></span>Torch

From the Home screen, select Menu  $\rightarrow$  Torch.

To turn off, switch  $\bullet$ .

## <span id="page-54-2"></span>Timer

- 1. From the Home screen, select Menu  $\rightarrow$  Timer.
- 2. Use  $\bigwedge$  and  $\nabla$  to set minutes and seconds. Confirm with  $\blacktriangledown$
- 3. When done, select Start.

Tip: You can use the phone as usual when the timer application is running as long as the phone is turned on.

## <span id="page-55-0"></span>**Calculator**

- 1. From the Home screen, select Menu  $\rightarrow \overline{\mathbb{H}}$  Calculator.
- 2. Enter the first number, select an operation  $(+, -, x, \div)$  and enter next number. Repeat if needed.
- $3.$  Select = to calculate the result.

## <span id="page-55-1"></span>Sound recorder

Use the sound recorder to record notes and messages.

#### Record

- 1. From the Home screen, select Menu  $\rightarrow \mathbb{V}$  Recorder.
- 2. Select the  $\odot$  button to start recording.
- 3. Select the  $\mathbf{D}$  button to stop recording.
- 4. When the recording time is blinking, select  $\bigcup$  to save the recording.

#### Listen to recording

- 1. From the Home screen, select Menu  $\rightarrow \mathbb{V}$  Recorder.
- 2. Select Records list.
- 3. Select a recording to listen.

Tip: You can also select  $\bigodot$  directly after recording.

#### Share recording

- 1. From the Home screen, select Menu  $\rightarrow \mathbb{V}$  Recorder.
- 2. Select Records list. Press  $\equiv$  select Send
- 3. Check the selected recordings or Select all. Confirm with  $\blacktriangledown$ .
	- Messages to send item in a picture message. See [Create and](#page-36-2) [send messages, p.32](#page-36-2).
	- **E-mail to send item in an e-mail. See [Create and send e-mail](#page-39-0)** [message, p.35](#page-39-0).

or any other option in the list.

#### Delete recording

- 1. From the Home screen, select Menu  $\rightarrow \mathbb{Q}$  Recorder.
- 2. Select Records list.
- 3 Press  $\equiv$  and select Delete.
- 4. Select  $\overline{\mathbf{u}}$  for the items to delete, or Select all.
- 5. Select  $\blacktriangledown$  and confirm.

## <span id="page-56-0"></span>Code safe

- 1. From the Home screen, select Menu  $\rightarrow$   $\rightarrow$  Code safe.
- 2. Enter a 3 numbers code to get started. When done, select  $\blacktriangledown$ .
- 3. Enter the same 3 numbers code and turn the handle downwards.
- 4. Select Add.
- 5. Enter your note and select  $\blacktriangledown$  Save when done.
	- To edit a note, select the note, tap on the white writing area to get the keyboard. Edit the note and then select  $\blacktriangledown$  Save when done.

#### Delete safe note

- 1. Press  $\equiv$  and select Delete.
- 2. Select  $\overline{\mathbf{u}}$  for the items to delete, or Select all.
- 3. Select  $\blacktriangledown$  and confirm.

Note! All safe notes will be deleted if the wrong 3 numbers code is entered three (3) times.

Note! Write all the safe notes you keep in the Code safe on a piece of paper before resetting the phone or erasing the storage card.

## <span id="page-56-1"></span>Reset the phone

#### IMPORTANT!

Resetting the phone means that most information will be lost such as downloaded and installed applications, accounts, system and application data and settings. Be sure to backup any data and files you want to keep before you perform the reset. Carefully read all the text below before you start.

The reason to perform a reset might be a persistent problem that is impossible to solve or if you want to pass the phone to someone else.

Note that everything added to the phone since you got it will be erased.

#### **Exceptions**

- Everything saved on a **SD-card** if you have one installed (see [Insert](#page-6-0) [the memory card, p.2](#page-6-0) and [Change storage location, p.19](#page-23-0)).
- Applications and data by Google<sup>™</sup>— if the box by **Back up my data** is checked (see  $\frac{1}{\sqrt{2}}$  Advanced in [Phone settings, p.15.](#page-19-0)
- Information you have stored in any cloud storages (or on a computer, see [Connect the phone to a computer, p.45\)](#page-49-0).

#### Reset the phone

- 1. From the Home screen, select Menu  $\rightarrow \frac{p}{p+q}$  Advanced.
- 2. Scroll to and select Backup & reset.
- 3. Select Factory data reset. Carefully read the information on screen, it is important!
- 4. Select Reset phone.
- 5. At last select Erase everything.

Note! No more questions will be asked, this is the final step!

6. After your phone resets, it will be set back to factory defaults and will be just like it was when it came out of the box.

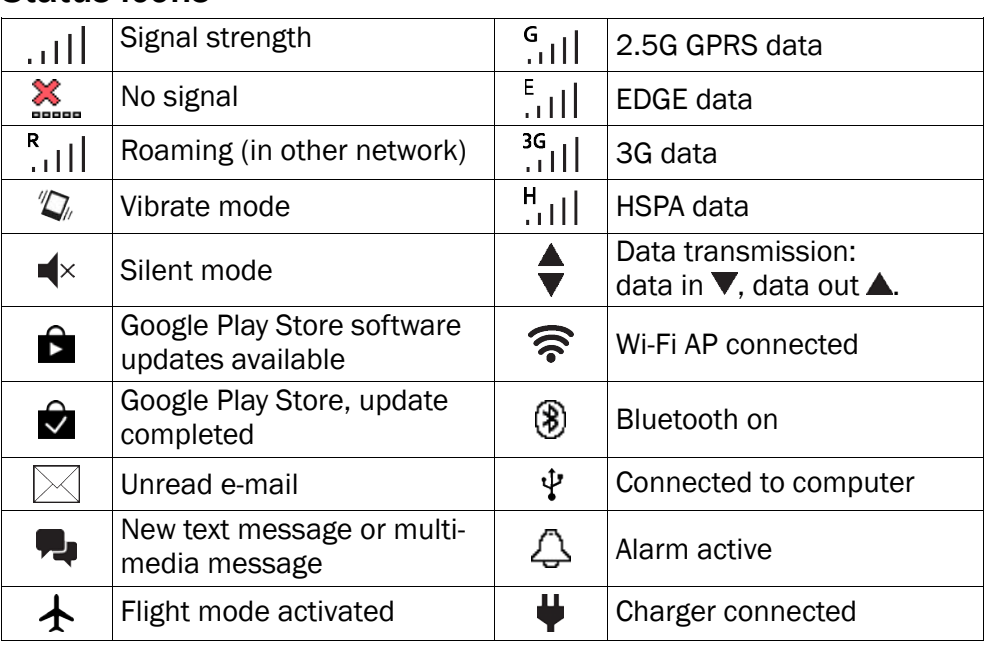

## <span id="page-57-0"></span>Status icons

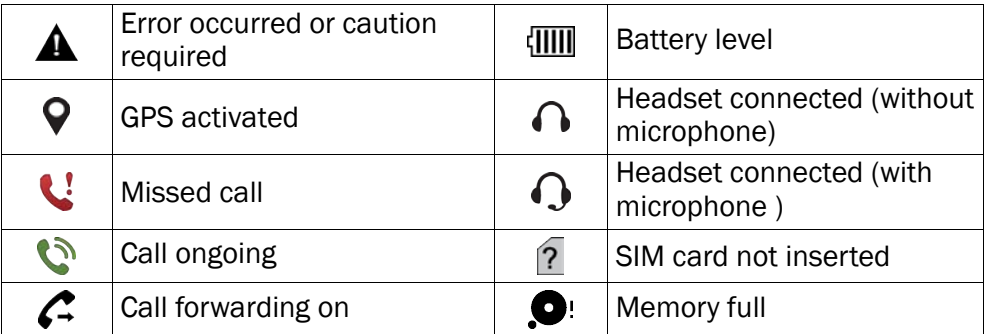

### Safety instructions

### <span id="page-58-0"></span>**CAUTION**

The unit and the accessories can contain small parts. Keep all of the equipment out of the reach of small children.

The mains adapter is the disconnect device between the product and mains power. The mains socket outlet must be close to the equipment and easily accessible.

### <span id="page-58-1"></span>Network services and costs

Your device is approved for use on the WCDMA 900/2100 MHz, GSM 900/1800/1900 MHz networks. To use the device, you need a subscription with a service provider.

Using network services may result in traffic costs. Some product features require support from the network, and you may need to subscribe to them.

## <span id="page-58-2"></span>Operating environment

Follow the rules and laws that apply wherever you are, and always turn off the unit whenever its use is prohibited or can cause interference or hazards. Only use the unit in its normal user position.

This unit complies with guidelines for radiation when it is used either in a normal position against your ear, or when it is at least 1.5 cm from your body. If the unit is carried close to your body in a case, belt holder or other holder, these holders should not contain any metal, and the product should be placed at the distance from your body specified above. Make sure that the distance instructions above are followed until the transfer is complete.

Parts of the unit are magnetic. The unit can attract metal objects. Do not keep credit cards or other magnetic media near the unit. There is a risk that information stored on them can be erased.

## <span id="page-58-3"></span>Medical units

The use of equipment that transmits radio signals, for example, mobile phones, can interfere with insufficiently protected medical equipment. Consult a doctor or the manufacturer of the equipment to determine if it has adequate protection against external

radio signals, or if you have any questions. If notices have been put up at health care facilities instructing you to turn off the unit while you are there, you should comply. Hospitals and other health care facilities sometimes use equipment that can be sensitive to external radio signals.

#### Implanted medical devices

To avoid potential interference, manufacturers of implanted medical devices recommend a minimum separation of 15.3 cm between a wireless device and the medical device. Persons who have such devices should:

- Always keep the wireless device more than 15.3 cm from the medical device.
- Should not carry the phone in a breast pocket.
- Hold the wireless device to the ear opposite the medical device

If you have any reason to suspect that interference is taking place, turn the phone off immediately If you have any questions about using your wireless device with an implanted medical device, consult your health care provider.

## <span id="page-59-0"></span>Areas with explosion risk

Always turn off the unit when you are in an area where there is a risk of explosion. Follow all signs and instructions. There is a risk of explosion in places that include areas where you are normally requested to turn off your car engine. In these areas, sparks can cause explosion or fire which can lead to personal injury or even death.

Turn off the unit at filling stations, and any other place that has fuel pumps and auto repair facilities.

Follow the restrictions that apply to the use of radio equipment near places where fuel is stored and sold, chemical factories and places where blasting is in progress.

Areas with risk for explosion are often – but not always – clearly marked. This also applies to below decks on ships; the transport or storage of chemicals; vehicles that use liquid fuel (such as propane or butane); areas where the air contains chemicals or particles, such as grain, dust or metal powder.

## <span id="page-59-1"></span>Li-ion battery

∧

This product contains a Li-ion battery. There is a risk of fire and burns if the battery pack is handled improperly.

### WARNING

Danger of explosion if battery is incorrectly replaced. To reduce risk of fire or burns, do not disassemble, crush, puncture, short external contacts, expose to temperature above 60° C (140° F), or dispose of in fire or water. Recycle or dispose of used batteries according to the local regulations or reference guide supplied with your product.

## <span id="page-60-0"></span>Protect your hearing

This device has been tested to comply with the Sound Pressure Level requirement laid down in the applicable EN 50332-1 and/or EN 50332-2 standards.

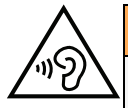

#### WARNING

Excessive exposure to loud sounds can cause hearing damage. Exposure to loud sounds while driving may distract your attention and cause an accident. Listen to a headset at a moderate level, and do not hold the device near your ear when the loudspeaker is in use.

## <span id="page-60-1"></span>Emergency calls

#### IMPORTANT!

Mobile phones use radio signals, the mobile phone network, the terrestrial network and user-programmed functions. This means that connection cannot be guaranteed in all circumstances. Therefore, never rely only on a mobile phone for very important calls such as medical emergencies.

## <span id="page-60-2"></span>Vehicles

Radio signals can affect electronic systems in motor vehicles (for example, electronic fuel injection, ABS brakes, automatic cruise control, air bag systems) that have been incorrectly installed or are inadequately protected. Contact the manufacturer or its representative for more information about your vehicle or any additional equipment.

Do not keep or transport flammable liquids, gases or explosives together with the unit or its accessories. For vehicles equipped with air bags: Remember that air bags fill with air with considerable force.

Do not place objects, including fixed or portable radio equipment in the area above the airbag or the area where it might expand. Serious injuries may be caused if the mobile phone equipment is incorrectly installed and the airbag fills with air.

<span id="page-60-3"></span>It is prohibited to use the unit in flight. Turn off the unit before you board a plane. Using wireless telecom units inside a plane can pose risks to air safety and interfere with telecommunications. It may also be illegal.

### Care and maintenance

Your unit is a technically advanced product and should be treated with the greatest care. Negligence may void the warranty.

• Protect the unit from moisture. Rain/snowfall, moisture and all types of liquid can contain substances that corrode the electronic circuits. If the unit gets wet, you should remove the battery and allow the unit to dry completely before you replace it.

- Do not use or keep the unit in dusty, dirty environments. The unit's moving parts and electronic components can be damaged.
- Do not keep the unit in warm places. High temperatures can reduce the lifespan for electronic equipment, damage batteries and distort or melt certain plastics.
- Do not keep the unit in cold places. When the unit warms up to normal temperature, condensation can form on the inside which can damage the electronic circuits.
- Do not try to open the unit in any other way than that which is indicated here.
- Do not drop the unit. Do not knock or shake it either. If it is treated roughly the circuits and precision mechanics can be broken.
- Do not use strong chemicals to clean the unit.

<span id="page-61-0"></span>The advice applies to the unit, battery, mains adapter and other accessories. If the phone is not working as it should, please contact the place of purchase for service. Don't forget the receipt or a copy of the invoice.

## Warranty

This product is guaranteed for a period of 12 months from the date of purchase. In the unlikely event of a fault occurring during this period, please contact the place of purchase. Proof of purchase is required for any service or support needed during the guarantee period.

This guarantee will not apply to a fault caused by an accident or a similar incident or damage, liquid ingress, negligence, abnormal usage, non-maintenance or any other circumstances on the user's part. Furthermore, this guarantee will not apply to any fault caused by a thunderstorm or any other voltage fluctuations. As a matter of precaution, we recommend disconnecting the charger during a thunderstorm.

Batteries are consumables and are not included in any guarantee.

<span id="page-61-1"></span>This guarantee does not apply if batteries other than DORO original batteries are used.

### **Specifications**

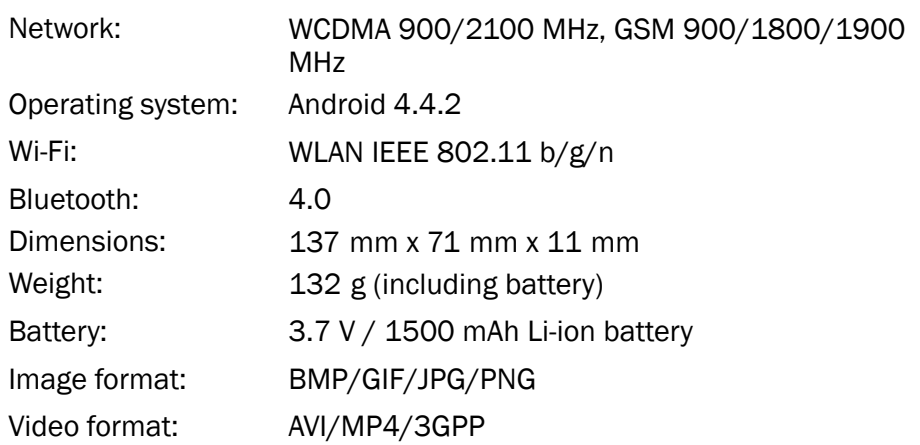

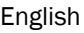

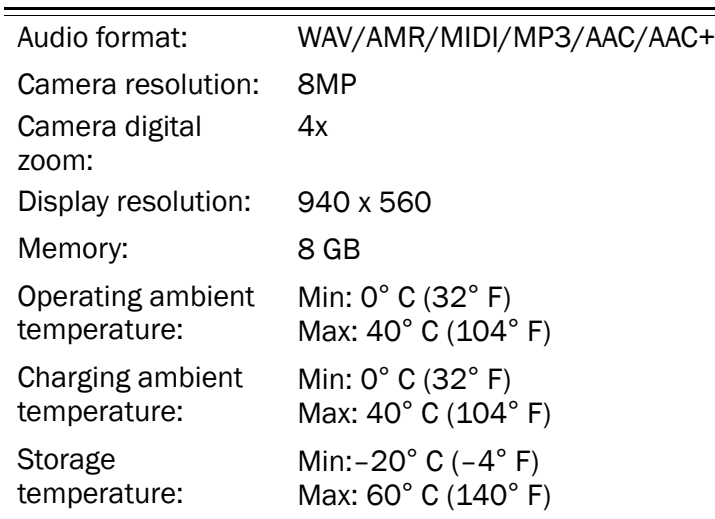

## <span id="page-62-0"></span>Copyright and other notices

Bluetooth® is a registered trademark of Bluetooth SIG, Inc.

vCard is a trademark of the Internet Mail Consortium.

eZiType™ is a trademark of Zi Corporation.

Wi-Fi is a trademark or a registered trademark of the Wi-Fi Alliance.

microSD is a trademark of SD Card Association.

Java, J2ME and all other Java-based marks are trademarks or registered trademarks of Sun Microsystems, Inc. in the United States and other countries.

The contents of this document are provided "as is". Except as required by applicable law, no warranties of any kind, either express or implied, including, but not limited to, the implied warranties of merchantability and fitness for a particular purpose, are made in relation to the accuracy, reliability or contents of this document. Doro reserves the right to revise this document or withdraw it at any time without prior notice.

Google, Google Maps™, Gmail, Google Calendar, Google Checkout, Hangouts, YouTube, the YouTube logo, Picasa and Android are trademarks or registered trademarks of Google, Inc.

This product is licensed under the MPEG-4 visual and AVC patent portfolio licenses for the personal and noncommercial use of a consumer for (i) encoding video in compliance with the MPEG-4 visual standard ("MPEG-4 video") or the AVC standard ("AVC video") and/or (ii) decoding MPEG- 4 or AVC video that was encoded by a consumer engaged in a personal and non-commercial activity and/or was obtained from a video provider licensed by MPEG LA to provide MPEG-4 and/or AVC video. No license is granted or shall be implied for any other use. Additional information including that relating to promotional, internal and commercial uses and licensing may be obtained from MPEG LA, L.L.C. See <www.mpegla.com>. MPEG Layer-3 audio decoding technology licensed from Fraunhofer IIS and Thomson.

Other product and company names mentioned herein may be the trademarks of their respective owners.

Any rights not expressly granted herein are reserved. All other trademarks are property of their respective owners.

To the maximum extent permitted by applicable law, under no circumstances shall Doro or any of its licensors be responsible for any loss of data or income or any special, incidental, consequential or indirect damages howsoever caused.

Doro does not provide a warranty for or take any responsibility for the functionality, content, or end-user support of third-party apps provided with your device. By using an app, you acknowledge that the app is provided as is. Doro does not make any representations, provide a warranty, or take any responsibility for the functionality, content, or enduser support of third-party apps provided with your device.

### Content copyright

The unauthorised copying of copyrighted materials is contrary to the provisions of the Copyright Laws of the United States and other countries. This device is intended solely for copying non-copyrighted materials, materials in which you own the copyright, or materials which you are authorised or legally permitted to copy. If you are uncertain about your right to copy any material, please contact your legal advisor.

## <span id="page-63-0"></span>Hearing aid

This device should work with most hearing aid equipment in the market. However, full compatibility with all equipment can not be promised.

## <span id="page-63-1"></span>Specific Absorption Rate (SAR)

This device meets applicable international safety requirements for exposure to radio waves. The highest SAR value under the ICNIRP guidelines for use of the device at the ear is 0.178 W/kg measured over 10 g tissue.

The maximum limit according to ICNIRP is 2.0 W/kg measured over 10 g tissue.

## <span id="page-63-2"></span>Declaration of Conformity

Doro hereby declares that Doro Liberto® 820 conforms to the essential requirements and other relevant regulations contained in the Directives 1999/5/EC (R&TTE) and 2011/65/EC (RoHS). A copy of the Declaration of Conformity is available at [www.doro.com/dofc.](www.doro.com/dofc)

### **FCC**

## <span id="page-63-4"></span><span id="page-63-3"></span>FCC notice

This device complies with part 15 of the FCC Rules. Operation is subject to the following two conditions: (1) This device may not cause harmful interference, and (2) this device must accept any interference received, including interference that may cause undesired operation.

This equipment has been tested and found to comply with the limits for a Class B digital device, pursuant to part 15 of the FCC Rules. These limits are designed to provide reasonable protection against harmful interference in a residential installation. This equipment generates, uses and can radiate radio frequency energy and, if not installed and used in accordance with the instructions, may cause harmful interference to radio communications. However, there is no guarantee that interference will not occur in a particular installation. If this equipment does cause harmful interference to radio or television reception, which can be determined by turning the equipment off and on, the user is encouraged to try to correct the interference by one or more of the following measures:

- Reorient or relocate the receiving antenna.
- Increase the separation between the equipment and the receiver.
- Connect the equipment to an outlet on a circuit different from that to which the receiver is connected.
- Consult the dealer or an experienced radio/TV technician for help.

The FCC can require you to stop using your unit if such interference cannot be eliminated.

Doro has not approved any changes or modifications to this device by the user. Any changes or modifications could void the user's authority to operate the equipment.

## <span id="page-64-0"></span>RF exposure information (SAR)

This model phone meets the government's requirements for exposure to radio waves. This phone is designed and manufactured not to exceed the emission limits for exposure to radio frequency (RF) energy set by the Federal Communications Commission of the U.S. Government.

The exposure standard for wireless mobile phones employs a unit of measurement known as the Specific Absorption Rate, or SAR. The SAR limit set by the FCC is 1.6W/kg. \*Tests for SAR are conducted using standard operating positions accepted by the FCC with the phone transmitting at its highest certified power level in all tested frequency bands. Although the SAR is determined at the highest certified power level, the actual SAR level of the phone while operating can be well below the maximum value. This is because the phone is designed to operate at multiple power levels so as to use only the poser required to reach the network. In general, the closer you are to a wireless base station antenna, the lower the power output.

The highest SAR value for the model phone as reported to the FCC when tested for use at the ear is 0.25 W/kg and when worn on the body, as described in this user guide, is 0.45 W/kg (Body-worn measurements differ among phone models, depending upon available enhancements and FCC requirements.)

While there may be differences between the SAR levels of various phones and at various positions, they all meet the government requirement. The FCC has granted an Equipment Authorization for this model phone with all reported SAR levels evaluated as in compliance with the FCC RF exposure guidelines. SAR information on this model phone is on file with the FCC and can be found under the Display Grant section of [http://www.fcc.gov/oet/ea/fccid](http://www.fcc.gov/oet/fccid) after searching on FCC ID: WS5DORO820 For body worn operation, this phone has been tested and meets the FCC RF exposure guidelines for use with an accessory that contains no metal and the positions the handset a minimum of 5/8 inch (1.5 cm) from the body. Use of other enhancements may not ensure compliance with FCC RF exposure guidelines. If you do not use a body-worn accessory and are not holding the phone at the ear, position the handset a minimum of 5/ 8 inch (1.5 cm) from your body when the phone is switched on.

\*In the United States, the SAR limit for mobile phones used by the public is 1.6 watts/ kilogram (W/kg) averaged over one gram of tissue. The standard incorporates a substantial margin of safety to give additional protection for the public and to account for any variations in measurements. SAR values may vary depending on national reporting requirements and the network band.

### <span id="page-65-0"></span>Care and maintenance

Your unit is a technically advanced product and should be treated with the greatest care. Negligence may void the warranty.

- Protect the unit from moisture. Rain/snowfall, moisture and all types of liquid can contain substances that corrode the electronic circuits. If the unit gets wet, you should remove the battery and allow the unit to dry completely before you replace it.
- Do not use or keep the unit in dusty, dirty environments. The unit's moving parts and electronic components can be damaged.
- Do not keep the unit in warm places. High temperatures can reduce the lifespan for electronic equipment, damage batteries and distort or melt certain plastics.
- Do not keep the unit in cold places. When the unit warms up to normal temperature, condensation can form on the inside which can damage the electronic circuits.
- Do not try to open the unit in any other way than that which is indicated here.
- Do not drop the unit. Do not knock or shake it either. If it is treated roughly the circuits and precision mechanics can be broken.
- Do not use strong chemicals to clean the unit.
- Maintain the battery and phone during operation between 0 °C–40 °C. If the phone and battery become too warm or too cold, the phone and battery may not work temporarily, even if the battery is fully charged. Subjecting the phone and battery to excessive temperatures can create a safety hazard resulting in fire, explosion or other hazards.
- Do not disassemble or open crush, bend or deform, puncture or shred.
- Do not modify or remanufacture, attempt to insert foreign objects into the battery, immerse or expose to water or other liquids, expose to fire, explosion or other hazard.
- Only use the battery for the system for which it is specified.
- Only use the battery with a charging system that has been qualified with the system per IEEE-Std-1725. Use of an unqualified battery or charger may present a risk of fire, explosion, leakage, or other hazard.
- Do not short circuit a battery or allow metallic conductive objects to contact battery terminals.
- Replace the battery only with another battery that has been qualified with the system per this standard, IEEE-Std-1725. Use of an unqualified battery may present a risk of fire, explosion, leakage or other hazard.
- Promptly dispose of used batteries in accordance with local regulations.
- Battery usage by children should be supervised.
- Avoid dropping the phone or battery. If the phone or battery is dropped, especially on a hard surface, and the user suspects damage, take it to a service center for inspection.
- Improper battery use may result in a fire, explosion or other hazard.

For those host devices that utilize a USB port as a charging source, the host device's user manual shall include a statement that the device shall only be connected to CTIA certified adapters, products that bear the USB-IF logo or products that have completed the USB-IF compliance program.

The advice above applies to the unit, battery, AC power adapter and other accessories. If the unit is not working as it should, please contact the place of purchase for service. Don't forget the receipt or a copy of the invoice.

Liberto® 820 (1021) FCC ID: WS5DORO820

English

Version 1.0

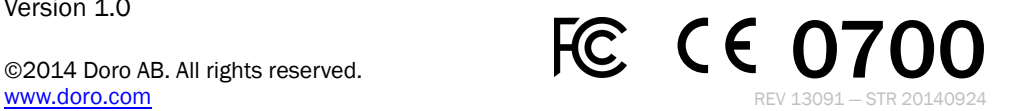